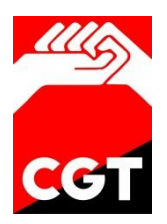

# Procesos Operativos III: Distribución y Entrega

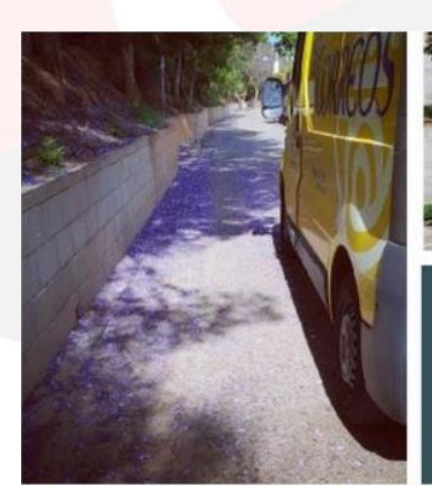

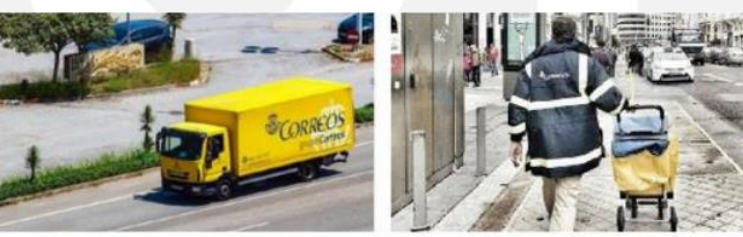

TEMA 9

**CURSO DE CONSOLIDACIÓN DE CORREOS** 

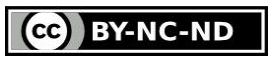

This work is licensed under the Creative Commons Attribution-NonCommercial-NoDerivatives 4.0 International License. To view a copy of this license, visit http://creativecommons.org/licenses/by-nc-nd/4.0/ or send a letter to Creative Commons, PO Box 1866, Mountain View, CA 94042, USA.

#### **Pág 892 en la "Documentación general de la unidad de reparto ordinario" añadir:**

 Plano de la planta de la Unidad, donde quedarán identificadas y representadas las distintas zonas de trabajo.

## **Pág 892 en la "Documentación de las secciones y del personal de ruta" añadir:**

- **Cuadro** de la mesa de **clasificación** o **esquema** de **clasificación** (en Unidades con el nuevo modelo mesa-casillero, no es necesario).
- Lista de embarriado.
- Plano del recorrido de la sección.
- **Listado** de **incidencias** o de **observaciones.** En las Unidades en las que se implante la nueva mesa-casillero, el programa de rotulación de etiquetas proporciona la posibilidad de incorporar directamente las incidencias en cada uno de los puntos de entrega que aparecen incluidos en la lista de embarrie.
- Listado de Reenvíos activos y testigos de control y de embarriado y Buzones de Vacaciones.
- Listado de Apartados con autorización para depositar en este los envíos dirigidos al domicilio del cliente.
- **Ficha** para recoger las **incidencias** que se producen durante el reparto.
- **Hoja** de **servicios** del personal de ruta.
- Guía práctica para la PDA.

Toda esta documentación estará soportada en **formato electrónico** y debe ser actualizada de forma permanente, especialmente durante los periodos previos a las vacaciones del personal y de contratación por campañas específicas.

La **documentación** de la **sección** debe ser **elaborada** por cada **repartidor**, con la colaboración del responsable. Cada una de las secciones de reparto deberá disponer una copia en papel de

su documentación; el original de la misma, estará en poder del responsable.

La lista de embarrie en una URO deberá contener:

- Lista detallada de los diferentes puntos de entrega de la correspondencia ordenada en la dirección de avance del reparto.
- Separación en paquetes de la correspondencia que compone la carga.
- Observaciones o incidencias que pueden afectar al reparto.

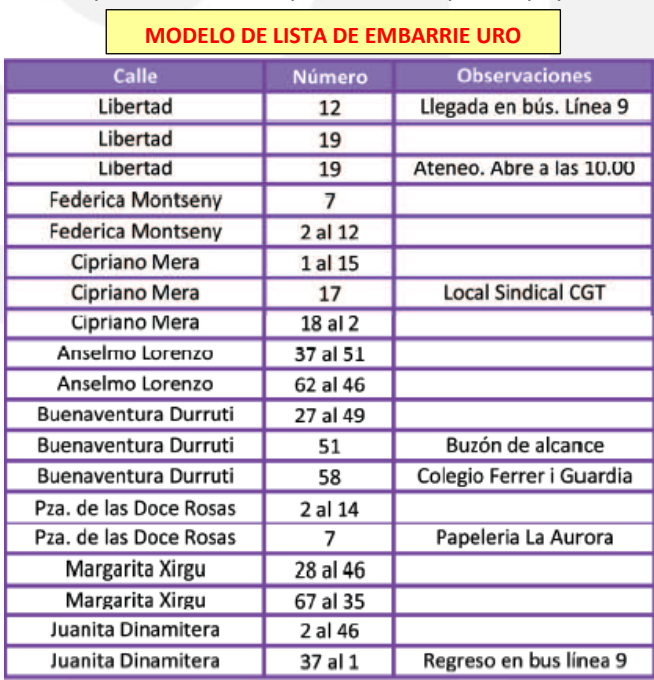

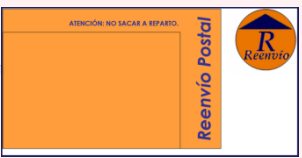

Situación del buzón de ruta.

El plano de recorrido en la URO debe incluir:

- Situación geográfica de la sección.
- Forma de desplazamiento a la sección.
- Recorrido o itinerario de reparto
- Situación de los buzones de ruta.

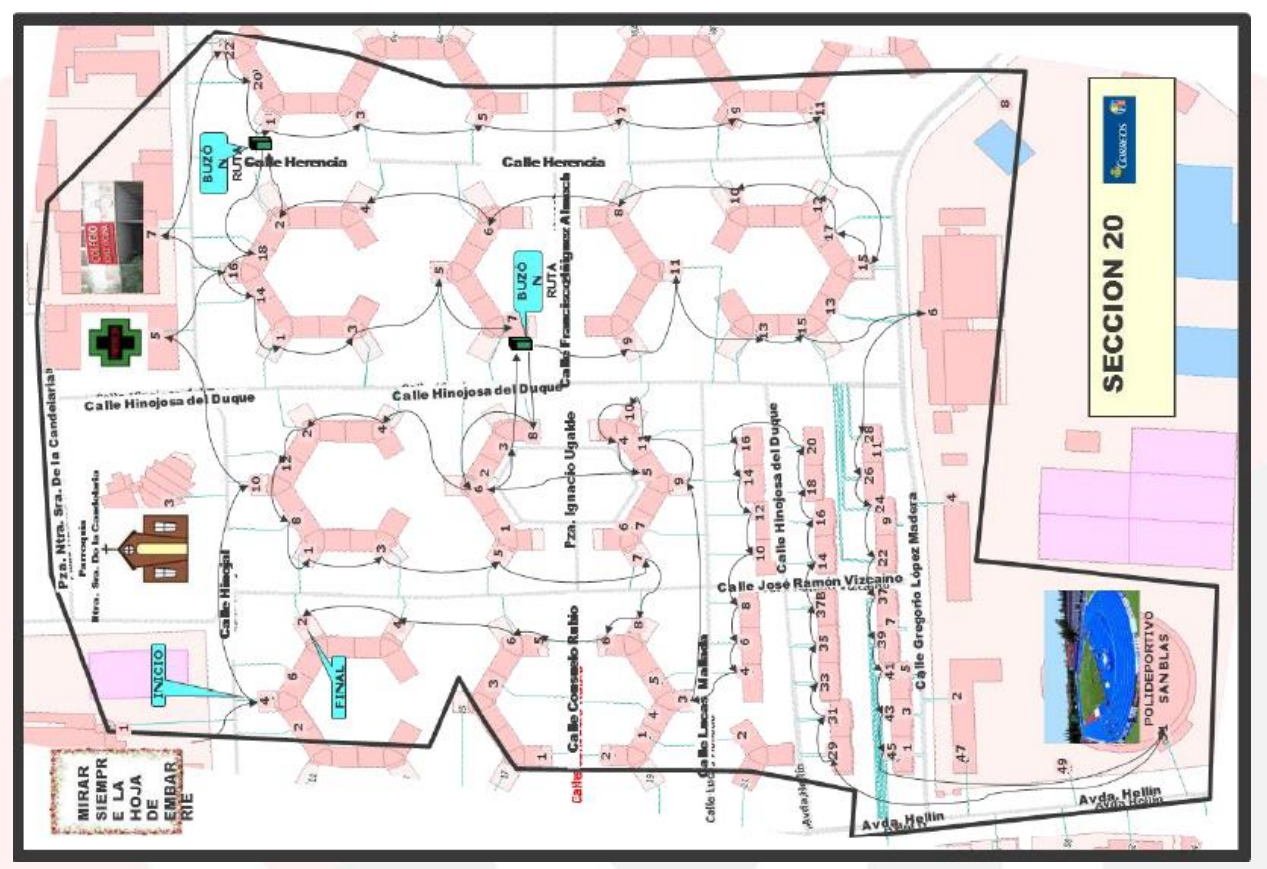

- **Pág 895 en la "Documentación general de la unidad de servicios especiales" añadir:**
- Plano de la planta de la Unidad, donde quedarán identificadas y representadas las distintas zonas de trabajo.
- **Pág 895 justo antes del último párrafo tachar la frase "Plano de sector de una USE:" y añadir:**

Documentación de la zona de reparto

- Plano de sector y de la zona de reparto.
- Listado de Reenvíos activos y Buzones de Vacaciones.
- Guía práctica para la PDA.
- Lista de incidencias.

Toda esta documentación estará soportada en **formato electrónico** y debe ser actualizada de forma permanente, especialmente durante los periodos previos a las vacaciones del personal y de contratación por campañas específicas.

La **documentación** de la **zona de reparto** debe ser **elaborada** por cada **repartidor**, con la colaboración del responsable. Cada una de las zonas de reparto deberá disponer una copia en papel de su documentación; el original de la misma, estará en poder del responsable.

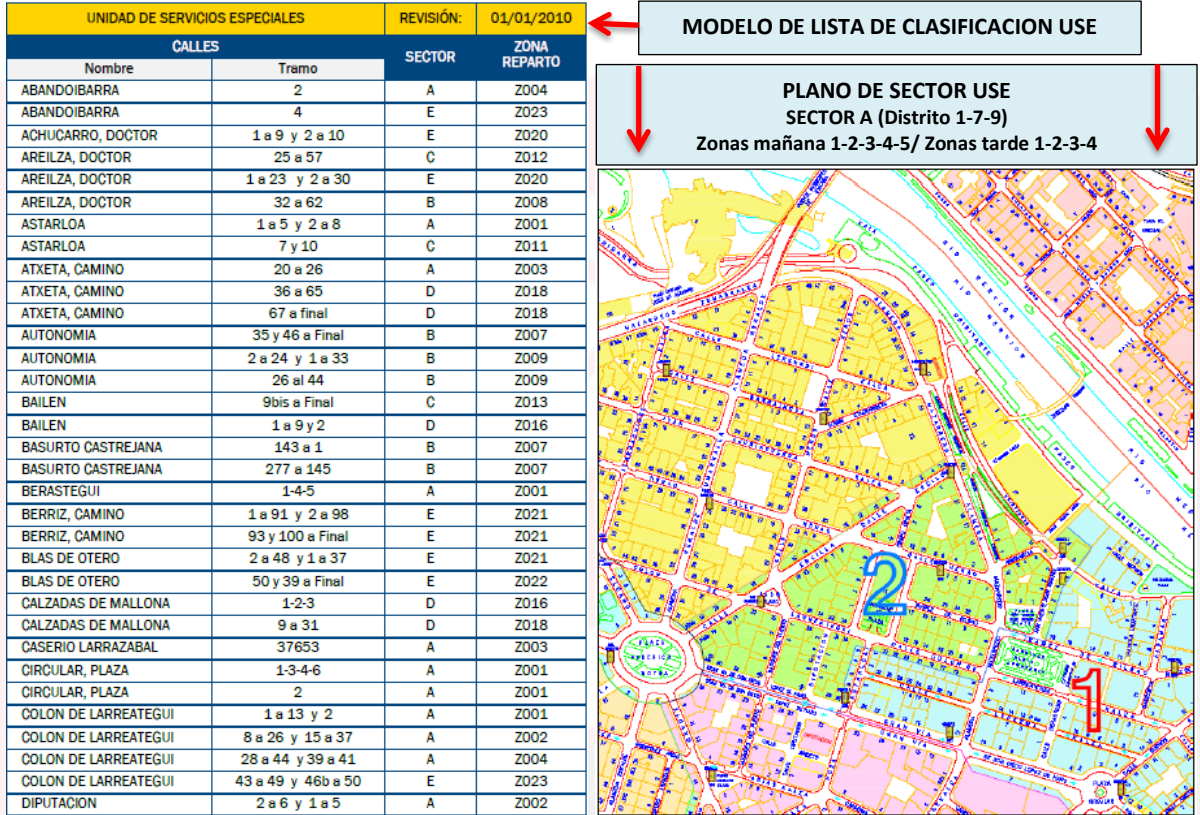

# **Pág 903 añadir después de la tabla del principio de la página y antes del apartado "Equipamiento auxiliar":**

#### **Boca Buzón**

**Uso:** Buzones de admisión en las dependencias de Correos. Su uso es RESIDUAL. Se sustituye por el buzón mural o buzón cilíndrico de una boca, según el volumen de correspondencia.

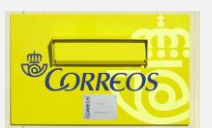

## **Pág 906 añadir al final de la página:**

#### **Apilador Manual**

- **Características:** Capacidad de Carga Máxima 1000kg. Altura de elevación 950mm. Accionamiento de traslación y elevación completamente manual. No necesita batería.
- **Uso:** Apoyo a la carga y descarga de los carros transportadores en las Unidades de Reparto. Para que este apilador sea útil, se deben dar las siguientes circunstancias:
- La ruta que llega a la Unidad no disponga de rampa o plataforma elevadora.
- La carga que se recibe en la Unidad debe recibirse en carros trasportadores.
- La Unidad debe recibir diariamente un mínimo de tres carros trasportadores.
- No deben existir escalones entre el lugar donde se estaciona la ruta y la Unidad de reparto, ya que el apilador no es capaz de salvarlos.
- La descarga no debe realizarse en planos inclinados, aunque el apilador dispone de frenos que se accionan en las ruedas.

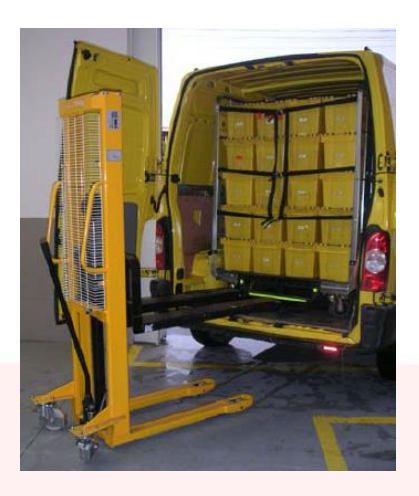

## **Pág 913 al inicio del punto 9.3.4. "Entrega de útiles de reparto" añadir:**

#### **Firmar la entrada y la salida**

Tanto al inicio como una vez finalizada la jornada firmar en las hojas habilitadas la entrada y salida del puesto de trabajo.

# **Pág 916 después del primer párrafo y antes del punto 9.4.1 "Descarga, clasificación y embarriado" añadir:**

Las actividades que realizan los carteros en Cartería se dividen en **tareas colectivas**, que se realizan conjuntamente por todos los empleados y determinadas por el responsable de la Unidad de forma rotativa si es necesario, **e individuales**, en las que cada cartero se ocupa de su propia sección.

- Dentro de las **actividades colectivas** destacan: la descarga, la apertura, la clasificación general por distritos y por secciones de envíos ordinarios y registrados y la liquidación en SGIE si se hace en ordenador (sin PDA) y la confirmación en SGIE de secciones con importes.
- Dentro de las **actividades individuales** destacan: el embarriado y la preparación de los reenvíos postales (antes de salir a reparto), asignación a sección de los envíos registrados con la PDA, el reparto, el tratamiento de la correspondencia no entregada y la liquidación con PDA.

#### **Pág 920 antes del apartado "Clasificación general" añadir:**

#### **Correos Modify**

Este servicio es un valor añadido que proporciona al cliente la opción de modificar datos en cuanto a la recepción de su envío. Estos se podrán modificar hasta que se hayan recepcionado en SGIE como Alta en Unidad. Por el momento, las funcionalidades disponibles son que el producto sea entregado en un CityPaq, en una oficina, a elegir, o modificar la dirección de entrega del envío dentro del ámbito provincial y la fecha de entrega y franja horaria. Cuando realice alguno de los cambios permitidos, SGIE en el alta en la unidad o en la asignación a

Sección, pedirá mediante una ventana emergente que se reetiquete el envío. De esta forma todas las modificaciones quedarán reflejadas en la nueva etiqueta del envío. Los envíos reetiquetados en SGIE a los que no se les ha pegado la nueva etiqueta, al asignarlos a sección desde la PDA leyendo la etiqueta original mostrará mensaje de error.

#### **Incidencias**

Se levantará acta en SGIE en el mismo momento en que se detecte cualquier incidencia en la recepción, clasificación o embarriado de envíos registrados (falta o sobra de envíos, recepción de envíos deteriorados, falta de contenido, etc.), asistiendo como testigos dos empleados con acceso a SGIE, que darán fe de la irregularidad que se pretende documentar.

La generación de actas y toda su documentación se integra plenamente en SGIE, de modo que no es necesaria su impresión ni su curso por escrito a otras unidades supervisoras. A este criterio general de no generar papel únicamente se ha establecido como excepción el expolio de valores declarados, ya que entonces sí será obligatoria la impresión del acta mediante SGIE, la firma manuscrita de dos empleados y el archivo del acta durante un año en la unidad que la genere.

Para generar un acta se accede a través del punto de menú Incidencias>>Generación de Actas. Una vez cumplimentados los campos del formulario, se puede optar por pulsar uno de los siguientes botones:

- **Guardar:** permite guardar el acta generada en modo borrador, de forma que más adelante se podrá modificar o eliminar.
- **Guardar y Confirmar:** considera que el acta es definitiva, ya no se podrá modificar ni eliminar, y se comunica a la unidad de origen a través de SGIE.
- Actas Generadas a la Unidad Generación de Actas Consulta de Actas Informe de Actas Desestacionado de Envío

Las unidades que reciban alarmas (bandera roja) de actas generadas por otra unidad, deberán confirmar la recepción de las mismas, a través del punto del menú Incidencias>>Actas Generadas a la Unidad, antes de 48 horas desde la fecha de confirmación, pues, de lo contrario, se activará el correspondiente punto de control.

#### **Pág 920 entre el apartado "Clasificación general" y "Consolidar envíos" añadir:**

La clasificación general es una tarea colectiva que se lleva a cabo por el personal de la Unidad, después de la apertura y después de efectuar el recuento estadístico. Consiste en la separación de la correspondencia por secciones, apartados, lista de Correos, rutas directas, servicios rurales y correspondencia mal encaminada.

#### **Pág 923 añadir al final de la página:**

Si quedan envíos pendientes de clasificar se organizaran en contenedores diferenciados por fecha de entrada y línea de productos de forma que rote el pendiente de acuerdo con los compromisos de entrega.

#### **Pág 924 al final de la página añadir los apuntes en rojo:**

En caso de existir envíos certificados sin la etiqueta CD o Notificaciones administrativas sin etiqueta NA, debemos separar los envíos que vienen sin la etiqueta CD  $y/o$  NA para luego poner esa etiqueta blanca de CD/NA y poder grabarlos.

Las etiquetas blancas de CD/NA deberán ponerse por delante de la carta y en el aviso de recibo.

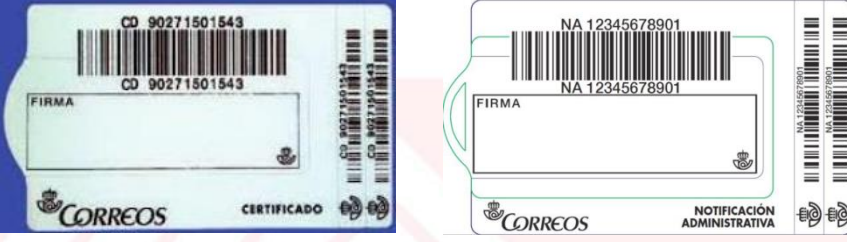

**Pág 925 añadir al final de la página:**

El Publicorreo Óptimo, Premium y Plus, son productos contratados para la entrega en domicilio/buzón y se deben sacar siempre a reparto (sean o no voluminosos).

- **Pág 926 en el punto "Reenvío postal y buzón de vacaciones" cuando dice** *"…como se especifica en el proceso <<Gestión de reenvío postal y buzón de vacaciones>>",* **este proceso se encuentra en la página 1027 del mismo Documento de referencia de Correos.**
- **Pág 927 después del primer punto del inicio de la página y antes del apartado "Embarriar envíos registrados y…" añadir:**

En el caso de existir secciones sin cubrir, se activará el Plan de Contingencia local. Según este plan, la correspondencia perteneciente a secciones que no estén cubiertas se deberá clasificar en su totalidad, utilizando cualquier recurso del que se disponga, de forma rotativa por una persona asignada, mediante personal de las secciones colindantes… adoptando las medidas organizativas que sean necesarias.

#### **Pág 928 en el párrafo siguiente añadir los apuntes en rojo:**

Al asignar los envíos a sección se deberán agrupar, cuando haya más de un envío para el mismo destinatario, los envíos en relaciones múltiples, habituales o relaciones en Citypaq. El personal de reparto puede crear destinatarios habituales o entregas múltiples desde la PDA.

- **Destinatario habitual**, debe estar registrado en SGIE y en la PDA como tal para que se incluyan en una relación de entrega.
- **Entrega múltiple**, cuando de forma puntual llega un volumen importante de envíos para un destinatario común, que no forma parte de los habituales de la Unidad.
- **Entrega múltiple CityPaq**, paquetes para un mismo destinatario a depositar en el mismo hueco del TAP con el mismo código de apertura.

Estas relaciones se realizan por clientes, no por puntos de entrega.

Los envíos con servicio adicional de Entrega Exclusiva al Destinatario (EED) no es posible incluirlos en las relaciones de envíos.

#### **Pág 930 en el párrafo siguiente añadir los apuntes en rojo:**

Junto con la correspondencia registrada, se embarriarán también los productos de entrega en buzón para los que es necesario leer el código de barras con la PDA: Carta Urgente Nacional, Paq Ligero, Paq Light, Avisos de servicio…

#### **Pág 933 eliminar el último punto de la página "e-AR".**

#### **Pág 941 al inicio de la página, después de "Entrega registrada" añadir:**

La correspondencia registrada incluye un código de barras para su seguimiento e identificación durante todo el proceso de admisión, curso y entrega.

Durante el embarriado y durante el reparto, los envíos certificados no se mezclan con los envíos ordinarios y se llevan separados del resto.

Los envíos registrados se entregan siempre en mano, en el domicilio del destinatario, a él o a una persona autorizada. Se consideran autorizadas para recibir un certificado las personas presentes en el domicilio del destinatario que sean familiares suyos o mantengan con él una relación de dependencia o convivencia, de no constar expresa prohibición del destinatario, siempre que tengan 14 o más años de edad.

La realización de un pago por medio de Western Union, SIEMPRE se hace a la persona destinataria del dinero, NO admitiéndose autorizaciones en este servicio para su pago. El destinatario debe ser siempre mayor de edad (18 años). Y en el caso de giros para el pago a menores, éstos habrán de actuar necesariamente representados por sus padres, tutores o representantes legales. Al ser necesaria la presentación del DNI con carácter previo a la realización de la operación, únicamente pueden pagarse giros a los mayores de catorce años, que habrán de actuar siempre representados por sus padres, tutores o representantes legales.

Para el pago de giros a menores, éstos habrán de actuar necesariamente representados por sus padres, tutores o representantes legales. Al ser necesaria la presentación del DNI con carácter previo a la realización de la operación, únicamente pueden pagarse giros a los mayores de catorce años, que habrán de actuar siempre representados por sus padres, tutores o representantes legales.

#### **Pág 942 añadir en el primer párrafo de después de la imagen:**

El valor añadido de Entrega Exclusiva al Destinatario (EED) no admite autorizaciones para la entrega, incluir estos envíos en relaciones habituales ni múltiples, ni tener como destinatarios personas jurídicas. Si no se cumplen estas premisas se deberá liquidar el envío con la causa "Desconocido" y pasara a situación "Estacionado".

# **Pág 942 al final de la página corregir el orden de los dos últimos párrafos y añadir los apuntes en rojo, debe quedar así:**

#### **Prevención de blanqueo de capitales (PBC) - Entrega de envío de dinero (Giro)**

Una vez comprobada la identidad del destinatario, este, en presencia del personal de reparto, abrirá el sobre, confirmará que acepta el giro, que el importe es correcto y entregará el impreso de libranza SEDI (GI03), incluido en el sobre al personal de reparto, firmado y el personal de reparto firmará el impreso e incluirá su Nº de Identificación personal (NIP).

Se recogerá el nombre del destinatario o receptor (persona autorizada y mayor de edad que se encuentre en el domicilio), tipo de documento y número de documento. Además, se pude requerir ocupación del destinatario.

## **Pág 943 al inicio de la página añadir un segundo punto:**

 En caso de giros agrupados de los que es destinatario no quiera hacerse cargo de alguno/s de los pertenecientes a la agrupación no se entregarán, se liquidaran como "Necesidad de nuevo intento de entrega" retornando el envío a la oficina pagadora para que elimine de la agrupación los envíos que el destinatario no desea recepcionar.

**Pág 943 al final de la página, antes del apartado "Cumplimentar AR si lo lleva" añadir:**

## **PARTICULARIDADES EN LA ENTREGA DE ALGUNOS PRODUCTOS**

#### **Entrega de Notificaciones**

En 2016 entró en vigor la Ley 39/2015 de 1 de octubre. Especial importancia tiene lo dispuesto en el Artículo 42, punto 2, que dispone que "*En caso de que el primer intento de notificación se haya realizado antes de las 15:00h, el segundo intento deberá realizarse después de las 15:00h y viceversa, dejando en todo caso al menos un margen de diferencia de tres horas entere ambos intentos de notificación*". Por este motivo se puso en práctica un servicio de entrega de notificaciones en turno de tarde, inexistente hasta la fecha.

La entrega de notificaciones de órganos administrativos y judiciales por los empleados de Correos tendrá como efecto la constancia fehaciente de su recepción; sin perjuicio de que los demás operadores postales realicen este tipo de notificaciones en el ámbito no reservado, cuyos efectos se regirán por las normas de derecho privado.

La entrega se realizará al destinatario o a persona autorizada, teniendo en cuenta que se considera autorizada para recibir notificaciones "cualquier persona que se encuentre en el domicilio y haga constar su identidad", siempre que sea mayor de 14 años.

La entrega de notificaciones a domicilio, con carácter general, se intentará dos veces con las siguientes características, dependiendo de si el organismo remitente es un organismo judicial o administrativo:

 Las notificaciones procedentes de organismos **judiciales** se pueden seguir entregando como se ha hecho tradicionalmente: dos intentos de entrega a domicilio en el mismo turno (en el caso de que el primero resulte fallido) dejando un margen de 1 hora de diferencia entre ambos intentos de entrega. El segundo intento se llevará a cabo cuando la causa que ha impedido la entrega en el primer intento sea "Ausente" o "Nadie se hace cargo" y puede realizarse dentro de los tres días hábiles siguientes a aquel en el que se

llevó a cabo el primer intento, el sábado no se considera hábil a estos efectos. Cabe señalar que las notificaciones remitidas por organismos judiciales también se pueden entregar siguiendo el procedimiento administrativo que veremos en el párrafo siguiente. Los códigos de barras que identifican a estas notificaciones comienzan por las letras NJ, NF, NC.

 Las notificaciones procedentes de organismos **administrativos** tienen dos intentos de entrega a domicilio (en el caso de que el primero resulte fallido). El segundo intento procederá cuando la causa de la falta de entrega haya sido "Ausente" o "Nadie se hace cargo" y se repetirá dentro de los tres días hábiles siguientes y en turno diferente: si el primer intento se realizó antes de las 15:00h, el segundo deberá realizarse después de las 15:00h, y viceversa, dejando un margen de 3 horas de diferencia entre ambos intentos de entrega, el sábado no se considera hábil a estos efectos. Los códigos de barras que identifican a estas notificaciones comienzan por NT, NA, ND, NE, NV, N3, 90.

En ambos tipos de notificaciones podrá hacerse cargo del envío el destinatario u otra persona autorizada. Si se efectúa la entrega, el receptor deberá identificarse y firmar en la PDA o en la Hoja de Reparto y, en su caso, en el aviso de recibo. Además hará constar en el AR su número de DOI, la fecha de entrega y su relación con el destinatario (si el AR es sustituido por PEE, los datos y la firma del receptor se rellenaran únicamente en la PDA).

Por su parte, el empleado repartidor indicará la hora y número de intento en la Hoja de Reparto (si trabaja con papel) y en el aviso de recibo. Firmará también el aviso de recibo, consignará su número de identificación personal (NIP) y marcará la casilla "Entregado".

Si no puede efectuarse la entrega se indicará en la PDA (presionando el botón "No Entregado", seleccionando el motivo y leyendo el código de barras) o se anota en la Hoja de Reparto y en el aviso de recibo la fecha y hora de este primer intento de entrega (en el AR también firma y NIP del ACR), haciendo constar la causa que lo haya impedido:

- **02. Dirección incorrecta:** cuando la dirección es insuficiente o inexistente. En este caso no se efectúa un segundo intento de entrega y el envío se devuelve a origen.
- **03. Ausente:** cuando en el momento del reparto no hay nadie en el domicilio del destinatario. En este caso sí se realizará un segundo intento de entrega domiciliaria.
- **04. Desconocido:** cuando el destinatario no vive en el domicilio indicado. En este caso no se efectuará el segundo intento de entrega y el envío se devolverá a origen.
- **05. Fallecido:** cuando el destinatario ya no vive. En este caso no se efectuará el segundo intento de entrega y el envío se devolverá a origen.
- **06. Rehusado:** cuando el interesado o su representante rechazan la notificación haciendo constar su identidad. En tal caso se recogen los datos de la persona que rehúsa el envío en la PDA y en el AR y se hace que dicha persona firme en ambos soportes, para acreditar que efectivamente rechaza el envío. Con los envíos rehusados no se realizará un segundo reparto.
- **07. Nadie se hace cargo:** cuando es rechazada por la persona que está en el domicilio del interesado y no quiere firmar ni hacer constar su identidad, se tratará como ausente. Si se repite la misma causa en el segundo intento, se tratará como en el caso del Rehusado, pero sin necesidad de firma o identificación por parte del cliente.

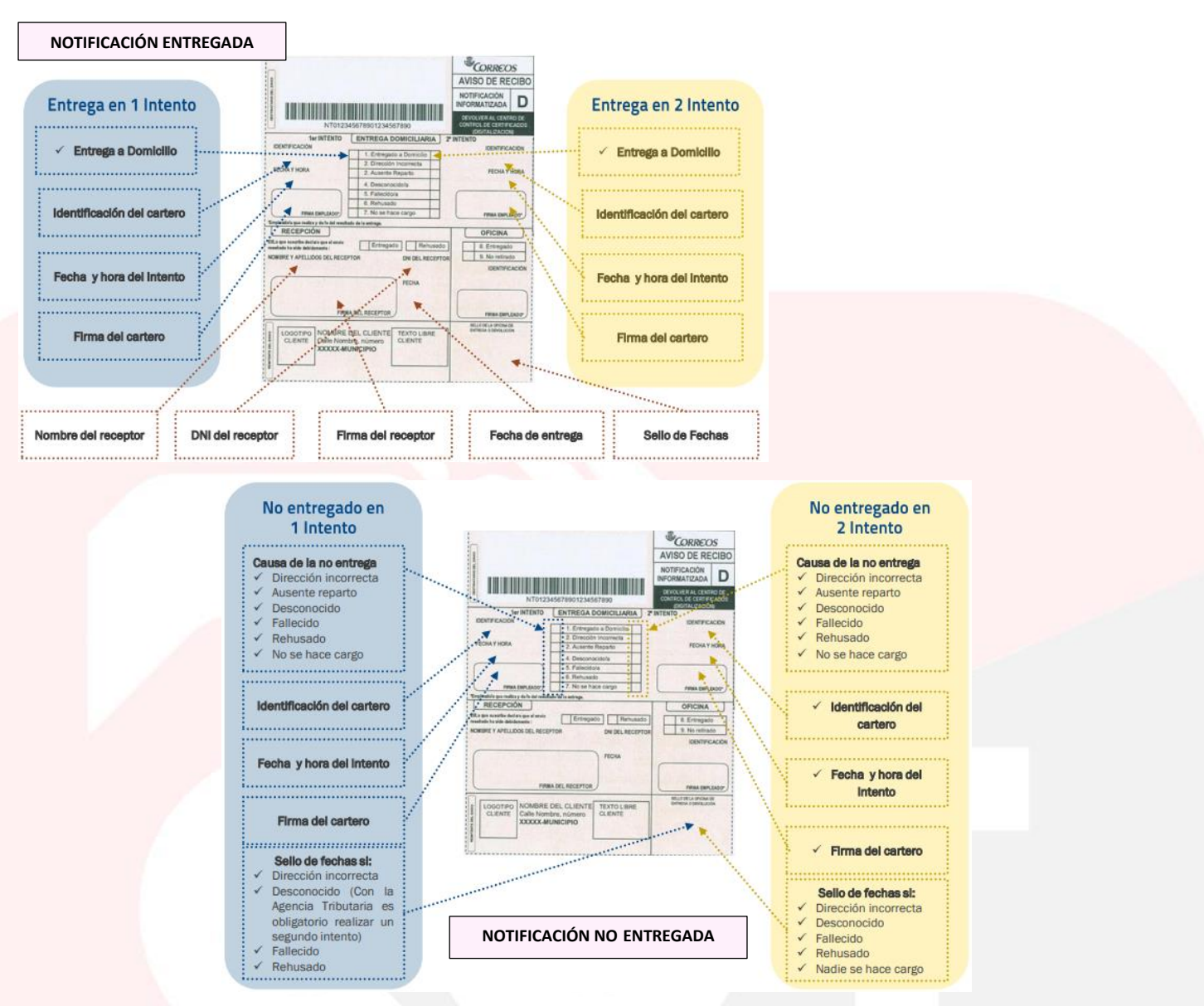

En caso de "no entregado" la PDA muestra las causas de no entrega citadas anteriormente (las que aparecen en los AR) y añade:

- **Pendiente Falta de Tiempo:** imposibilidad de entrega por falta de tiempo durante el reparto.
- **Petición de Reexpedición:** el destinatario tiene contratado servicio de Reenvío postal y el tipo de cliente (remitente) o admite.
- **Buzón de Vacaciones:** el destinatario tiene contratado servicio de Buzón de Vacaciones.
- **Sustraído:** en caso de robo del envío al repartidor.
- **Extraviado:** en caso de pérdida del envío por parte del repartidor.

No se dejará ningún aviso de llegada en el casillero domiciliario después de un primer intento de entrega infructuoso de notificaciones.

El segundo intento de entrega se realizará cuando las causas de la no entrega en el primer intento hayan sido: "Ausente" o "Nadie se hace cargo", con las características que hemos visto para envíos judiciales y administrativos. El sábado es día inhábil a efectos de plazos administrativos y judiciales (para el reparto, NO para los días de permanencia en Lista).

Si el segundo intento resulta infructuoso, el cartero anotará en la PDA u Hoja de Reparto y en el aviso de recibo el motivo que ha impedido la entrega y el día y la hora en que se realizó el intento. Al mismo tiempo, depositará en el casillero domiciliario del destinatario un Aviso de Llegada (M4), en el que costarán los datos identificativos del envío, la dirección de la oficina donde puede ser retirado el envío, el horario de atención al público y el plazo de permanencia de la notificación en la oficina antes de proceder a su devolución (7 días naturales). El aviso de llegada se confecciona en el momento (uno por envío) y tendrá carácter ordinario.

La notificación no pasará a lista, sino que se devolverá al remitente, en el caso de que los dos intentos de entrega se hubiesen liquidado con la opción "07 No se hace cargo" (esta opción no se aplica a los envíos de la Agencia Tributaria)**\***.

**\* Existen contradicciones al respecto en la documentación interna de Correos, en algunos casos se indica que las Notificaciones con clave 07 "No se hace cargo" en el segundo intento, Sí pasan a lista cuando se trata de notificaciones judiciales, en cambio se devuelven cuando son el resto de notificaciones administrativas.**

En algunos casos concurren circunstancias específicas que convierten la **entrega** de notificaciones en **especial:**

- La entrega de notificaciones a **personas jurídicas** se realizará a su representante o a uno de sus empleados, haciendo constar en la PDA u Hoja de Reparto y, en su caso, en el aviso de recibo, la identidad del firmante, su firma y la fecha, además de la estampación del sello de la empresa. Si la entrega se realiza con PDA en una Unidad "Sin papel", el sello de empresa se recoge en un Aviso de Llegada que se almacenará con la documentación de reparto. Cabe añadir que hay tres excepciones en las que no es necesario estampar el sello de empresa, cuando los envíos van dirigidos a Sociedades Civiles Privadas (SCP), Comunidades de Bienes (CB) y Comunidades de Vecinos. En estos casos, en la Hoja de Reparto y en el aviso de recibo se hará constar la indicación "carece de sello".
- La entrega de notificaciones a **organismos públicos** se realizará a uno de sus empleados, haciendo constar en la PDA u Hoja de Reparto y, en su caso, en el aviso de recibo la identidad del firmante, su firma y la fecha, además de la estampación del sello del organismo público. También podrá entregarse en el Registro General del organismo público, bastando en este caso la estampación del sello de entrada en la Hoja de Reparto en Unidades que trabajan con papel (sin PDA), en un Aviso de Llegada si se trabaja sin papel (o en la hoja impresa de Relación en caso de destinatario habitual, si así lo ha solicitado, aun en Unidades que se trabaja sin papel) y, en su caso, en el aviso de recibo.

Cabe señalar finalmente que algunas notificaciones SICER tienen un tratamiento específico en el momento de la entrega:

 Las **notificaciones informatizadas de la Agencia Tributaria** tienen una fecha límite de entrega en el aviso de recibo. No se debe realizar el primer intento de entrega si se supera esa fecha. Debe devolverse al remitente, indicando en el sobre "Fuera de fecha límite".

La Agencia Tributaria no considera necesario que figure en su Aviso de Recibo la clave "07 Nadie se hace cargo", por lo que cuando en el reparto se presente este resultado, se consignará "03 Ausente".

La causa "04 Desconocido" solamente se consignará cuando se tenga la absoluta certeza de que el destinatario no vive en la dirección del envío. En este caso ya NO se efectuará el segundo intento de entrega cuando en el primer intento hubiese resultado desconocido, haciendo constar esta circunstancia en el Aviso de Recibo.

En los casos en que existan dudas sobre los envíos dirigidos a particulares o empresas en los que el destinatario se haya ausentado o cerrado sus establecimientos no se consignará la causa "04 Desconocido", sino que se marcará "03 Ausente", realizando igualmente el segundo intento de entrega y dejando el correspondiente Aviso de Llegada y pase del envío a Lista.

A efectos de reenvío, la Agencia Tributaria ha solicitado expresamente que no se pueden reenviar sus notificaciones.

- Las **notificaciones informatizadas con lista y depósito en buzón (NE)** tienen dos intentos de entrega a domicilio. Si resultase fallido el segundo intento de entrega a domicilio, se pasan a Lista, donde permanecerá 7 días naturales a disposición del Destinatario. En caso de no ser recogida en Lista se depositan en el buzón domiciliario del Destinatario como envío ordinario, retirando previamente el Aviso de Recibo.
- Las **notificaciones informatizadas sin lista y buzón (ND)** tienen dos intentos de entrega a domicilio. En caso de resultar fallido el segundo intento a domicilio, no pasan a Lista, se depositan en el buzón domiciliario en ese mismo momento, retirando previamente el Aviso de Recibo. No se reenvían ni a petición del Destinatario.
- Las **notificación informatizada tercer intento tarde (N3)** tienen un proceso de entrega diferenciado en función de cuál es la población de destino:
	- **Capitales y Administraciones:** Se trata de una notificación Informatizada con un tercer intento de entrega a domicilio en turno de tarde, después del periodo de permanencia en Lista.
	- **Resto de localidades:** Se sigue el mismo procedimiento de entrega que en la notificación informatizada general (dos intentos de entrega).

Las notificaciones dirigidas a particulares, empresas u organismos públicos se deben intentar entregar siempre en el domicilio al que vayan dirigidas, aunque el destinatario tenga contratado un apartado postal de correos y haya autorizado la entrega en el apartado de los envíos dirigidos al domicilio. No es posible su reexpedición a un apartado salvo si existe un contrato de reenvío postal, exceptuando los clientes institucionales que no lo aceptan (por ejemplo, Agencia Tributaria).

#### **-Entrega de Notificaciones Turno Tarde-**

Aplicación de la Ley 39/2015, de 1 de octubre, que modifica el Procedimiento Administrativo Común de las Administraciones Publicas.

#### **Organización**

 **Jornada de Lunes a Viernes, mínimo 7 repartidores:** se definirán zonas de reparto de limites difusos (modelo USE) para los repartidores, de forma que asuman, diariamente, una carga de trabajo equivalente. Cada día se reparten los segundos intentos de las notificaciones que entraron el día anterior. Cada repartidor asume un recorrido aproximado equivalente a dos secciones de mañana.

- **Jornada dos días a la semana:** se definirán zonas de reparto de limites difusos (modelo USE) para los repartidores, de forma que asuman, diariamente, una carga de trabajo equivalente. Cada día se reparten los segundos intentos pendientes desde la tarde anterior. En el modelo M-J (martes y jueves), el martes se sacan las notificaciones del jueves, las del viernes y la mitad de las del lunes. El jueves se saca la otra mitad del lunes, las del martes y las del miércoles. Cada repartidor asume un recorrido aproximado equivalente a una sección y media de mañana.
- **Horas extra:** las horas extra se agruparán un día a la semana. Si el reparto es el miércoles, no se podrán sacar notificaciones por la mañana ni el miércoles ni el jueves (salvo aquellas de las que se tenga certeza de entrega). En este caso es posible analizar alternativas en función de los casos.

#### **Mapa de tareas del turno de tarde**

- Asignación a sección (con PDA).
- Reparto.
- Liquidación.

El repartidor no embarria. El responsable, una vez los repartidores salgan a la calle, se encarga de embarriar los envíos del día siguiente. El repartidor asigna los envíos en el orden en el que se los encuentre y los reparte también en ese orden. El repartidor debe estar el 99% de su jornada en la calle.

#### **Impacto en el turno de mañana**

- Se preparará una bandeja o casillero para cada repartidor en turno de tarde. Los repartidores de turno de mañana depositarán en la bandeja o casillero que corresponda las notificaciones que requieran de segundo intento, una vez liquidadas, agrupadas por fecha y manteniendo el orden de embarriado.
- El responsable de Unidad se encargará de equilibrar la carga de trabajo, si fuera necesario. Los repartidores en turno de tarde no tienen un entorno de reparto fijo, tienen que repartir las notificaciones que les toquen.

#### **Detalle y equipamiento**

- **SGIE:** se generan tantas secciones en turno de tarde como sean necesarias, con la misma nomenclatura que las de mañana.
- **PDA:** no se asignan PDAs nuevas. Se utilizan las del turno de mañana. La batería debería soportar dos turnos, pero para garantizar el funcionamiento correcto se dejarán cargando al finalizar la liquidación de la mañana.
- **Documentación:** cada Unidad deberá tener preparada la documentación necesaria para el reparto. Fundamentalmente un plano de recorrido ampliado (porque son zonas de reparto dinámicas, no secciones fijas)
- **Bandolera:** no se asignan bandoleras nuevas. Todas las Unidades deben tener suficientes para los repartidores de tarde. Si en algún caso no fuera así se deben solicitar las que se necesiten.
- **Moto:** no se deberían necesitar por la tarde más motos que las que trabajen por la mañana.

## **Entrega con Recogida**

En los envíos con servicio asociado de **entrega con recogida**, se entregar el envío de ida, con las características generales, y se debe recoger un documento o un producto que constituirá un envío de vuelta. Este servicio se presta con el producto Paq Retorno Premium (LI).

Cuando se asigna el envío a zona de reparto o sección (antes de salir a reparto), una vez cerrada la sección desde SGIE o PDA se genera la documentación para el reparto:

- Etiqueta (LI) para adherir al envío de vuelta, en caso de ser necesario por no proporcionarla el propio cliente.
- Justificante de recogida para entregar al cliente.
- Hoja de Reparto (Unidades que trabajan con papel, sin PDA) con la información del envío a recoger. En Unidades que se trabaja con PDA la información aparece en esta.

En el momento de la entrega, la PDA mostrará un aviso con las instrucciones que dio el cliente en el momento del prerregistro y exigirá leer el número del código del envío que se recoge, antes de efectuar la entrega del envío de ida. No se podrá efectuar la entrega del envío de ida si el destinatario no aporta el envío de vuelta. En tal caso, el envío de ida quedará estacionado por la causa "No entregado. Falta envío de vuelta".

El remitente podrá desestacionar el envío indicando cualquiera de las siguientes instrucciones:

- "Devolver".
- "Destruir".
- "Avisado destinatario. Volver al Entregar".
- "Entregar sin Recoger".

Una vez realizada la liquidación, el envío de vuelta recogido (LI) se envía a la Oficina de Referencia para ser admitido o se da de alta con la aplicación HERA en la opción "Prerregistrados" y se encamina al CTA de referencia.

#### **Entrega de Expediciones**

En la entrega de envíos para los que se haya contratado el servicio de **expediciones**, estas podrán ser de entrega parcial (cuando no es obligatorio entregar juntos todos los envíos de la expedición) o de entrega completa (cuando es obligatorio entregar juntos todos los envíos de la expedición).

En la etiqueta de los envíos aparece la información del número de bulto, del código de expedición y de los valores añadidos que lleva.

En el momento de **asignar envíos** a sección:

- Las expediciones de **entrega parcial** se tratarán como expediciones monobulto a nivel operativo, de tal manera que si los bultos llegan a la unidad de destino en diferentes días, estos se tratarán de manera individual. En el caso de que lleguen varios envíos de una misma expedición, al asignarlos a sección éstos quedan asignados de manera similar a los envíos de una Entrega múltiple.
- En las expediciones de **entrega completa**, al asignar a sección los envíos de la expedición completa, éstos se quedan asignados de manera similar a los envíos de una Entrega múltiple. La imagen de la PDA muestra el número de expedición. Si falta algún bulto, los

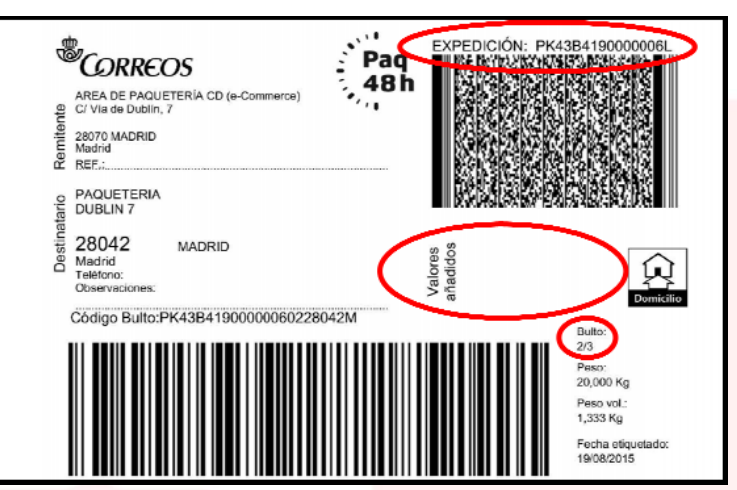

bultos de la expedición que han llegado a la unidad se tendrán que estacionar por expedición incompleta.

Cuando lleguen los bultos faltantes, antes del periodo máximo de estacionamiento, la expedición se desestacionará de manera automática en el momento en el que se dé de alta el último bulto faltante en la expedición.

En este caso para poder trabajar correctamente la expedición, cuando se dé de alta el último bulto de la expedición incompleta, el usuario deberá hacer la salida de almacén de los envíos que estaban estacionados antes de poder sacarlos a reparto (antes de hacer la asignación a reparto en la PDA). Si se intenta asignar directamente a reparto (sin sacar del almacén los envíos) los controles de expedición completa se lo impedirán, SGIE indicará "Envío perteneciente a expedición no completa: Nº de las Expedición" y puede decidir equivocadamente estacionar también el resto de la expedición. Se debe extremar la precaución para no estacionar ese último envío por expedición incompleta.

Cabe señalar que si uno de los envíos se estaciona directamente por alguna de las Causas de estacionamiento (por ejemplo, Rotura), el resto de los envíos de la expedición no se podrían sacar a reparto y habría que estacionarlos por "Expedición incompleta".

En el momento de la **liquidación de envíos**:

- Las expediciones de **entrega parcial** se liquidan de forma similar a una entrega múltiple, es decir, se pueden definir diferentes causas de liquidación para los envíos de la relación (fijando o no el check de "Fijar Result".) y se recoge una única firma para los envíos entregados.
- En las expediciones de **entrega completa**, al liquidar los envíos de una expedición completa, no se permite definir diferentes causas de liquidación para los envíos de la relación, todos los envíos se deberán liquidar con la misma causa (es decir, aparece la

opción de fijar resultado de liquidación para todos los envíos marcada y no se puede desmarcar). En el caso de producirse la entrega se recoge una única firma.

Resulta pertinente enunciar cómo se lleva a cabo la **gestión de estacionados en estas expediciones**:

- En las expediciones de **Entrega Parcial** los paquetes se estacionan y se desestacionan como se hace con los envíos sin expediciones.
- En las Expediciones con **Entrega Completa**, cuando la expedición está incompleta y se han estacionado los envíos desde asignación directa como "Expedición incompleta", se pueden dar dos posibilidades:
	- Que lleguen a la unidad los envíos faltantes y se den de alta, en este caso los envíos estacionados como "Expedición incompleta" se desestacionarán automáticamente para proceder a la entrega de la expedición completa.
	- Que el cliente autorice la entrega parcial o la devolución parcial, en este caso se podrá trabajar la expedición como si fuera una expedición de entrega parcial. Si tiene importes nunca se puede entregar de forma parcial.

# **Pág 945 al final de la página, antes de la imagen añadir:**

**Nota 3.** Los envíos registrados dirigidos a personas jurídicas se entregarán al representante de estas, o bien a un empleado de la misma, recogiendo junto a sus datos, la firma y fecha y el sello de la empresa. Si la entrega se realiza con PDA en una Unidad "sin papel", el sello de empresa se recoge en un Aviso de Llegada (M4) que se almacenará con la documentación de reparto. Cabe añadir que hay tres excepciones en las que no es necesario estampar el sello de empresa, cuando los envíos van dirigidos a: Sociedades Civiles Privadas (SCP), Comunidades de Bienes (CB) y Comunidades de Vecinos. En estos casos, en la hoja de entrega y en el Aviso de Recibo se hará constar la indicación "carece de sello".

**Nota 4.** El Aviso de Llegada (M4) se podrá usar también como soporte físico en la entrega en caso de que se requiera por descarga de la batería en la PDA, ante la entrega de una relación si no se imprimió antes la hoja de relación, ante la petición expresa del destinatario de firmar en papel, para la entrega bajo sello en organismos oficiales (si no se ha marcado el check "Organismo público" y no se ha impreso la relación) y siempre en sustitución de la Hoja de Reparto.

**Nota 5.** Si los datos se recogen en Hojas de Reparto, podrán darse las siguientes circunstancias:

- Si el envío tiene etiqueta preimpresa se recogerá la firma en el espacio reservado para ello de la misma. Se desprenderá la parte de la etiqueta en la que se ha recogido la firma, utilizando la pestaña diseñada al efecto y se pegará en la Hoja de Reparto.
- Si el envío no tiene etiqueta se recogerá la firma directamente en la Hoja de Reparto.
- Si los envíos van anotados en una relación para un mismo destinatario, se recogerá una sola firma que justifique la recepción de todos los envíos registrados incluidos, sin necesidad de firmar todas las etiquetas, haciendo constar en su correspondiente asiento el resultado de la entrega, ya que es posible que el receptor no quiera hacerse cargo de todos los envíos.

#### **Pág 947 al inicio de la página, en el apartado "Cumplimentar Ar si lo lleva" añadir:**

En este caso el AR no se despega del envío.

#### **Pág 947 al inicio del apartado "Confeccionar y encasillar Aviso de llegada" añadir:**

Si el destinatario se encuentra ausente y no es posible la entrega del envío, el cartero confeccionará en ese mismo momento un Aviso de Llegada (M-4) rellenado con todos los datos requeridos.

Inmediatamente después depositará el aviso en el casillero domiciliario. El envío avisado y respaldado se traslada a Cartería para su posterior pase a la Unidad de entrega en Oficina (Lista).

Los Avisos de Llegada informan al destinatario de dónde se encuentra la oficina a la que debe dirigirse para retirar el envío que se le ha detallado, los horarios de la misma y el tiempo de permanencia del envío en dicha oficina, según el tipo de producto.

Existen diferentes tipos de Avisos de Llegada:

- M4: Avisos de Llegada genéricos.
- M4O: Avisos de Llegada elaborados por las Oficinas.
- M4E: Avisos de Llegada utilizados en los procesos electorales.
- M4C: Avisos de Llegada del Catastro.
- Avisos de Llegada propios de los remitentes de los envíos: Agencia Tributaria, Ayuntamientos, DGT…
- **Pág 950 al final del primer párrafo del apartado "Terminar de respaldar envío devuelto" añadir:**

También se estampará el sello de "DEVUELTO" sobre la dirección del destinatario evitando inutilizar el código de barras si lo lleva.

# **Pág 960 al final de la página, en el punto "Normalizado y no normalizado (devuelto) añadir:**

- De: UR/UD
- Para: CTA/CTP…..Devueltos certificados

# **Pág 963 en el segundo punto del inicio de la página "Desde el centro de tratamiento (UPR):" añadir:**

En estos casos, será la propia Oficina la que genere los Avisos de Llegada para el destinatario, bien en papel en el caso de envíos dirigidos a Oficina de Referencia o mediante SMS o e-mail, para envíos en la modalidad de Oficina Elegida.

#### **Pág 966 al final de la página y dentro del apartado "Almacén de apartados" añadir:**

Las **cartas urgentes ordinarias** dirigidas a un Apartado tienen un tratamiento específico para que el cliente pueda hacer el seguimiento informatizado del envío. Con la grabación en IRIS del código de las cartas ordinarias urgentes en el momento de su admisión y para poder medir la calidad desde la admisión hasta su puesta a disposición al destinatario, es necesario que quede registrado en SGIE el evento de entregado. Al ser envíos ordinarios, se tiene que realizar un procedimiento especial. Las Oficinas deben realizar la siguiente operativa:

- Cuando se reciba el correo urgente en la Oficina, se dan de alta en D+0 en su Apartado, tanto las cartas urgentes ordinarias que vengan dirigidas a Apartados, como las dirigidas a Lista de Correos que se dan de alta en el almacén de Lista.
- A continuación, también en D+0, se procede a su liquidación como entregado en oficina.
- Finalmente se depositan en el casillero correspondiente del Apartado al que vengan dirigidas y las de Lista se deben almacenar siguiendo el Proceso de Recepción y Almacenaje.

#### **Pág 970 al inicio de la página, antes del punto "Centros de Tratamiento (UPR)" añadir:**

Los paquetes avisados que pertenecen a **expediciones** que se han de entregar completas pueden presentar incidencias específicas. Los envíos o bultos pertenecientes a una misma expedición se dan automáticamente de alta en la oficina. Si la URO/USE no incluye uno o varios bultos de la expedición, los bultos existentes quedarán estacionados en el almacén, a la espera de dar de alta el bulto o bultos faltantes de la expedición. Los bultos se desestacionarán automáticamente, volcándolos al almacén de la oficina para su posterior entrega, cuando lleguen los bultos faltantes o cuando el remitente acepte la entrega parcial de dicha expedición.

#### **Pág 978 antes del punto "Confeccionar Actas" añadir:**

Cuando no se realiza la operativa de recepción de despachos y grabación de envíos por el orden correcto sino que primero se pistolean los envíos y luego se recepciona el despacho, todos los envíos se muestran como pendientes. En este caso se puede solicitar un refresco de la información (botón" Refresco información"), apareciendo como recibidos los envíos que se han dado de alta en el almacén.

La gestión de faltas para los envíos procedentes de los Centros de Tratamiento, que llegan a la Oficina sin despacho, se realiza a través de la Gestión de Faltantes del CME de SGIE.

# **Pág 978 en el punto "Confeccionar Actas" sustituir el texto explicativo de la confección de actas por el siguiente:**

Una vez realizado el control de envíos sobrantes y faltas, se puede solicitar la generación de un acta con los despachos con destino a la Unidad, generados hace más de 48 horas y que aún no han sido recepcionados o bien con los envíos que han sido falta en la Unidad, es decir, que venían incluidos en el despacho pero no han llegado físicamente a la Oficina.

En el caso de que exista alguna anomalía que afecte a los envíos procedentes de un despacho de correspondencia registrada, (embalajes o precintos rotos, robos,...) es necesario levantar acta.

Para ello se accede a SGIE, y se levanta el acta correspondiente, realizando los siguientes pasos Incidencias>> Generación de Actas". Se introducen todos los datos que requieren los campos de la pantalla. Se registran todos los datos relativos al acta que se va a levantar, tipo de incidencia, unidades implicadas (unidad de acta, unidad emisora del envío y destino del envío), datos de los dos empleados-testigos que levantan acta, etc. Al pulsar el botón "Aceptar" se validan los datos y se vuelve a la página anterior.

Una vez confeccionado el acta, la Oficina, tiene que conservar los precintos, sacas, sobres, etc., que dieron lugar al levantamiento del acta durante el tiempo necesario para hacer frente a posibles reclamaciones.

**No es necesario cumplimentar ningún impreso de acta en papel**, ni imprimir los que genere el uso de ninguna herramienta informática y, por tanto, tampoco se deberán enviar copias en papel a ningún área de Correos. Toda la información, una vez grabadas las actas en SGIE, quedará recogida en los sistemas informáticos, donde podrá ser consultada para cualquier trámite.

No obstante se establece una única **excepción** al procedimiento, cuando la causa de la incidencia que da lugar al levantamiento de acta sea el expolio de un envío con valor declarado, el sistema SGIE permitirá la impresión en papel del acta, que será firmada por los dos empleados que la levanten y se quedará archivada en la unidad que ha creado el acta durante un año, sin que sea necesario enviarla a ninguna unidad.

Para que un acta en SGIE sea efectiva, es necesario que la Oficina la confirme; si se guarda pero no se confirma, el acta no sale nunca de la unidad y puede ser modificada o eliminada. Esta operativa también se aplica a los envíos procedentes de un Centro de tratamiento sin despacho.

#### **Pág 980 al inicio del apartado "Entrega de envíos registrados" añadir:**

La entrega de envíos registrados se hará siempre al destinatario que figure en la dirección del envío o persona autorizada por éste previa identificación mediante un documento válido y bajo firma. Si el destinatario no pudiera o no supiera firmar, lo hará en su lugar un testigo, debidamente identificado. En ningún caso podrá estampar su firma como testigo el empleado del operador postal que efectúe la entrega.

En el momento de la entrega el cliente facilita el Aviso de Llegada (M4 o M4-O), email o SMS y un documento de identificación válido y en vigor:

- DNI.
- Pasaporte.
- Carnet de conducir.
- Tarjeta de residencia.

 Documento de identificación válido en el país del destinatario que incorpore fotografía de su titular.

La Denuncia Policial por robo, extravío, etc. de la documentación de identificación original, no tiene validez a efectos de identificación.

En ocasiones el cliente puede recibir un SMS o un e-mail como Aviso de llegada de un envío registrado. En tales casos bastará con identificarse para poder retirar el envío. El SMS o el email sustituyen el Aviso de llegada tradicional, aplicándose el resto de garantías para la entrega del envío.

El destinatario puede recoger sus envíos personalmente o emitir una autorización para que otra persona recoja los envíos a él dirigidos. Esta autorización podrá ser para un envío concreto o una autorización genérica.

Para realizar una **autorización para retirar un envío concreto**, se deben rellenar los datos necesarios en el reverso del propio Aviso de Llegada (M 4):

- Nombre de la persona autorizada.
- Número de documento de identificación y fecha de validez.
- Firma del destinatario.
- Si el destinatario es una empresa, la firma se sustituye por el sello de la misma. Cuando la empresa carezca de sello, deberá acreditar su titularidad con un documento fehaciente de su denominación, forma jurídica, domicilio y objeto social. Asimismo, deberá acreditar los poderes y los documentos de identificación de las personas que actúen en su caso.

Además en el momento de la entrega se deberán mostrar:

- Fotocopia o copia digital (en correo electrónico, en dispositivo móvil, etc) del documento de identificación válido del destinatario (no es necesario si el destinatario es una empresa y ésta estampa su sello). Este documento no se archiva en la Oficina, su uso es exclusivamente para control y verificación.
- Documento de identificación válido de la persona autorizada.
- Cuando la empresa carezca de sello, verificados los documentos que acreditan el poder de representación de la persona autorizada se devolverán y la oficina tendrá que archivar únicamente el M4.

La autorización puede presentarse también en un folio normal, pero en este caso habrán de anotarse también los datos del autorizante.

También se puede hacer una **autorización genérica**, para recoger toda la correspondencia dirigida a una persona física o jurídica. Para ello, se debe presentar un escrito en papel normal donde se recojan los siguientes datos:

- Nombre y dirección del autorizante.
- Nombre y número del documento de identificación del autorizado.
- Relación del tipo de envíos que se autoriza a recoger (certificados, reembolsos, giros...).
- Fecha y firma del destinatario.

Este documento se debe presentar en la Oficina donde se van a recoger los envíos, acompañada de fotocopia de los documentos de identificación de autorizante y autorizado que revisada la identidad se devolverán, quedando archivado en la oficina únicamente el documento de autorización. El destinatario podrá revocar la autorización en cualquier momento mediante un escrito donde indique esta circunstancia.

#### **Pág 985 al inicio de la página añadir un nuevo punto:**

- No admite entrega múltiple.
- **Pág 987 antes del punto 1 "Documento válido" corregir los apuntes en rojo:**

Tras pulsar este botón, el sistema procede a realizar la validación del DO1 DOI...

**Pág 994 en el apartado "Envíos con origen nacional" añadir los apuntes en rojo:**

Envíos con origen nacional (origen Península y Baleares, excepto Canarias)

**Pág 998 antes del punto 9.5.3 "Posibles fraudes en la entrega de envíos" añadir:**

#### **PAGO DE GIROS EN OFICINA**

El cliente se persona en una Oficina de Correos y desea retirar una cantidad de dinero a su nombre, aportando la documentación que le identifica y un aviso o el número de identificación del envío.

Con carácter general, los giros deben abonarse al propio destinatario o persona autorizada por escrito.

No se efectuará el pago de un giro a su destinatario cuando la autoridad judicial haya ordenado su suspensión o embargo.

El importe de los giros es propiedad del remitente mientras no llegue a poder del destinatario, por lo que aquél puede solicitar la recuperación o modificación antes de que se haya efectuado el pago.

Para comprobar que existe el servicio de GIRO INTERNACIONAL ELECTRÓNICO con el país, es necesario acceder a Conecta >>Como Trabajamos>>Negocio >>Envío de dinero >>Giro Internacional.

El servicio de Giro se presta durante todo el horario de apertura de cada Oficina. En caso de caída de la aplicación, no se puede realizar el pago de giros en tanto la aplicación permanezca inactiva o se haya cerrado la caja de la Oficina.

Dependiendo del tipo de giro el cliente aportará código localizador, código de envío o aviso de reparto y se procederá de manera distinta.

- Identificación válida.
- M4/M4O o código de envío, para los giros avisados.
- Número de localizador, para los giros inmediatos (modalidad de pago nacional).

Número secreto o localizador para los GIRO UPU ELECTRÓNICO.

#### **Giro Avisado e Internacional (No domiciliario)**

El cliente se presenta en la Oficina de Correos, para retirar una cantidad de dinero que viene a su nombre, aportando el correspondiente Aviso de Llegada (M4) que informa al cliente que tiene a su disposición en la Oficina un pago de dinero, indicando en el propio aviso el horario y plazo, así como la documentación válida necesaria para poder efectuar el cobro. También es válido presentar sólo el código de envío, siempre que se verifique la identidad e importe.

- Los **giros avisados** son órdenes de pago que han salido a reparto y por no encontrarse el destinatario en el domicilio o bien, por no poder acceder a la finca, no se han podido entregar al destinatario, por lo que la Unidad de Reparto correspondiente ha dejado un aviso (M4) en el domicilio, para que el destinatario pase a recogerlo en cualquier Oficina informatizada.
- Por motivos de Prevención de Blanqueo de Capitales, los **giros internacionales**, con criterio general, se pagan siempre en Oficina. Para el cobro de un giro internacional, el destinatario o autorizado debe aportar el aviso confeccionado que la UR/USE habrá depositado previamente en su casillero domiciliario. También es válido presentar sólo el código de envío, siempre que se verifique la identidad e importe.

En IRIS>>Admisión>>Envío Dinero>>Pago envío dinero, se selecciona la opción "Código de envío" o "Localizador" y se introduce el código aportado por el cliente.

#### **Giro Nacional (Inmediato)**

Es el envío de dinero nacional que de manera inmediata permite a su destinatario recoger el dinero en cualquier Oficina de Correos con la presentación de su documentación y el localizador del envío. Siempre se abona en metálico.

Para realizar el pago de un giro a lista con localizador (Giro Inmediato) se procede de la siguiente manera:

- Desde IRIS>>Admisión>>Envío Dinero>>Pago envío dinero se pulsa la opción "Liquidación de envíos de dinero".
- Al seleccionar la opción "localizador ", aparece la pantalla para introducir el localizador. Este dato lo debe aportar el cliente, y es imprescindible para el pago del giro al igual que la identificación del destinatario.

#### **Giro UPU Electrónico**

Es el envío de dinero internacional que de manera inmediata permite a su destinatario recoger el dinero en cualquier Oficina de Correos. Aunque se puede hacer la búsqueda por nombre, lugar de origen y fecha de envío, debe exigirse el número secreto para el pago (código alfanumérico, normalmente entre 6 y 10 caracteres, sin una estructura determinada), además de la documentación necesaria como para cualquier otro giro internacional. Se puede pagar en cualquier oficina y siempre en metálico.

- Desde IRIS>>Admisión>>Envío Dinero>>Pago envío dinero se pulsa la opción "Liquidación de envíos de dinero".
- Al seleccionar la opción "localizador (nacional e internacional)", aparece la pantalla para introducir el localizador.
- Si la búsqueda se realiza por nombre y apellido, se debe seleccionar la fecha exacta de admisión y el país de procedencia.

**LOCALIZADOR:** Identificador único de giros. Se imprime en el resguardo de imposición del giro y el remitente debe indicárselo al destinatario para su pago.

En caso de rechazo, indicar el motivo del rechazo. Se abre desplegable y se selecciona entre las opciones: Dirección incorrecta, Desconocido, Fallecido o Rehusado.

También se puede acceder al pago informando el número de giro, o localizador, en la opción **"Caja Mágica"** del menú de admisión de IRIS.

Los **giros dirigidos a Apartados** de Correos tienen que grabarse en SGIE en el canal apartados, indicando el número de apartado correspondiente. Se deposita un aviso en el apartado que corresponda, para avisar al cliente que tiene a su disposición un giro. Cuando el cliente se presenta en la Oficina de Correos, para retirar una cantidad de dinero que viene a su nombre, aportando el correspondiente Aviso de Llegada depositado en su apartado, que informa al cliente que tiene a su disposición en la Oficina un pago de dinero, se localiza el giro y se accede a SGIE>>Liquidación, para localizar el envío y verificar que los datos del giro que figuran en el sistema coinciden con los reflejados en el justificante de pago, especialmente en lo que se refiere a: Importe, destinatario y remitente.

Los giros que por algún motivo no se hayan podido abonar al destinatario, se devolverán al *remitente a partir del día 25 del mes siguiente a la fecha de imposición. Esta operación se realiza desde la opción de sobrantes o liquidación de SGIE.*

Si el giro no está registrado en SGIE, hay que parar la operación y el giro no podrá ser abonado. En caso contrario se procede a la **identificación formal del cliente,** el empleado comprobará la identidad del cliente, con carácter previo al pago.

**Identificación de personas físicas:** cuando el cliente sea persona física deberá presentar cualquiera de los documentos originales y en vigor que se relacionan a continuación:

- DNI/NIF
- Permiso de Residencia expedido por el Ministerio del Interior.
- Tarjeta de Asilo Político.
- Pasaporte (Para el caso de personas españolas, solo se admitirás el pasaporte en casos excepcionales -robo, extravío, etc- presentando además denuncia ante la policía y/o resguardo de renovación ) y debe solicitarse la excepcionalidad a través de correo electrónico al Área de PBC que contestará dando su aprobación o no a la operación [prevencion.blanqueo@correos.com])
- Exclusivamente para ciudadanos de la Unión Europea o del Espacio Económico Europeo: documento, carta o tarjeta oficial de identidad personal expedido por las autoridades de origen, que contenga la fotografía y firma del cliente.
- NIP (autorizados): Empleados de la Administración cuando actúen en nombre de ésta.
- NIS: Número de identificación de reclusos.

**Identificación de personas que actúan en representación o con autorización de otra persona física** (Solo para giros. Western Union no admite autorizados): deberán identificarse como los clientes que actúan por cuenta propia y además presentarán el poder otorgado o autorización así como la documentación de la persona por cuenta de la que actúan.

**Identificación de personas jurídicas:** cuando el titular de la operación sea una persona jurídica, la persona física que realiza la operación deberá identificarse como los clientes que actúan por cuenta propia y además presentará poder o autorización para actuar en nombre de la persona jurídica.

**Documentos no validos:** No serán documentos válidos de identificación:

- Permiso de conducir (se puede admitir de forma excepcional en caso de pérdida o robo del DNI presentando denuncia y/o cita de renovación y previa autorización por parte del Área PBC)
- Seamansbook o Libreta Marítima: es un documento no oficial, que da constancia simplemente del embarque de personas bajo el pabellón de un buque proveniente de un país extranjero, por lo cual, no es un documento de identificación válido, si bien es admisible para acreditar la estancia en nuestro país.
- Carné Consular: es un documento que acredita la inscripción de una determinada persona en el consulado del país en el que temporalmente vaya a permanecer o residir.

El sistema solicitará, cuando sea necesario, la DAE que deberá ser acompañada de la documentación justificativa y escaneada por la Oficina en la ficha de PBC del cliente. En el caso de que al realizar una operación se soliciten medidas reforzadas, una vez escaneada la documentación necesaria, se solicita la firma del cliente en la tableta y el formulario de la DAE queda archivado en formato electrónico, no siendo necesaria su impresión. Esta documentación será revisada y validada por el Área PBC que, en función de la misma, establecerá plazos de renovación o denegará si no es conforme.

Para giros no hay excepciones, el nombre y apellidos del destinatario deben coincidir tanto en el DOI, como en el consignado en la admisión.

Verificada la identidad del cliente se introduce en IRIS>>Admisión>>Envío Dinero>>Pago Envío Dinero el localizador en mayúsculas y se pulsa "Entrega en Oficina".

El sistema nos lleva a la ventana única de Prevención de Blanqueo de Capitales (PBC) cuando el receptor sea el destinatario para recoger los datos y escaneo de la documentación del cliente. En los envíos recogidos por el remitente no salta la ventana única de PBC. Los datos a recoger son:

**Tipo de documento**: en el desplegable seleccionar el tipo de DOI e informar el nº. Los tipos son: NIF, CIF, NIE, PASAPORTE. La selección debe corresponderse con el tipo de documento del destinatario. Los documentos tienen una estructura de números y letras determinada, que el sistema reconoce, evitando posibles falsificaciones.

- Destinatario empresa o personas jurídicas: siempre informar CIF.
- Destinatario organismos públicos: siempre informar CIF. Empieza por Q.
- Destinatario corporaciones locales: siempre informar CIF. Empieza por P.
- Destinatario organismos de la Administración del Estado y de las CCAA: siempre informar CIF. Empieza por S.
- Autónomos: Siempre informar NIF.

Para los giros dirigidos a personas físicas, nunca se informará con el tipo CIF. En estos casos se seleccionará NIF, NIE o Pasaporte.

**Datos del receptor:** cuando el receptor del giro sea diferente al destinatario, habrá que informar su nombre y apellidos, tipo de documento y nº con los mismos criterios expuestos anteriormente, teniendo en cuenta que un receptor nunca puede tratarse de una persona jurídica y por lo tanto nunca se debe informar un CIF para el caso de receptor. El receptor siempre debe ser una persona física, por lo que deberá informar un NIF, NIE o Pasaporte.

Para el caso de giros oficiales (entre oficinas) o dirigidos a organismos públicos, podrá utilizarse como documento del receptor el NIP del empleado. En dicho caso, es obligatorio escanear el DOI del destinatario y la autorización o poder notarial que autorice la recogida del giro en nombre del titular, a través de la ventana única de PBC.

Completada la ficha del cliente (si ya hubiese realizado alguna operación aparecen sus datos cargados como en la admisión) es posible que el sistema solicite medidas reforzadas, en ese caso una vez escaneada la documentación necesaria, se solicita la firma del cliente en la tableta y se genera el formulario de la DAE que queda archivado en formato electrónico, no siendo necesaria su impresión. Esta documentación será accesible para la oficina durante un periodo de 5 años desde su escaneo, transcurrido este plazo y hasta los 10 años solo será accesible para PBC. Cuando se han cumplimentado todos los requisitos de PBC el sistema vuelve a la página inicial.

Al finalizar la recogida de datos, aportación de documentos y verificación del cliente, se puede enviar el formulario al email del destinatario si así lo desea, para eso se graba el email.

El sistema requiere la firma en tableta para finalizar la operación, dicha firma se incluye en el formulario de giro para la oficina por lo que no hay que firmarlo en papel.

Al terminar la operación el sistema imprime o envía por email el formulario de giro para el cliente, y el ejemplar de la oficina sube directamente a Ágora donde quedará archivado digitalmente.

Antes de pagar una transacción de dinero hay que asegurarse de que se ha seguido todo el procedimiento correctamente:

- Revisar que el impreso/formulario de abono esté completo y correctamente cumplimentado.
- Asegurar que la identificación es válida y cotejarla con el formulario y los datos que aparecen en pantalla. Examinar toda la información expuesta y, si todo es correcto, se abona la cantidad de dinero al cliente.

## **-Entregas Especiales-**

**Giros dirigidos a Personas Internas en Centros Penitenciarios.** Para este tipo de entregas se ha establecido un procedimiento especial:

- Este procedimiento exclusivamente se aplica a los pagos de giros dirigidos a presos internos en Centros Penitenciarios.
- La entrega la intentarán las Unidades de Reparto, por lo que solo llegarán a la Oficina en caso de ser avisados o cuando se traten de giros internacionales.
- Ya que el funcionario de prisiones conoce con antelación los giros a retirar, éste se presentará en la Oficina con una relación, donde debe figurar el nombre, apellidos, nacionalidad, fecha de nacimiento, motivo del envió y nº de identificación (NIS), importe del giro y código del giro de los internos con giros pendientes de entrega y los M4 entregados por el cartero.
- La Oficina se queda con la relación aportada por el funcionario de prisiones, donde deberá firmar, acusando recibo de la cantidad entregada. Se le entrega una copia sellada.
- La Oficina procede a liquidar los giros en SGIE como entregados, indicando en el campo "Destinatario y Receptor" de SGIE el nombre y apellidos del interno, y en el campo "NIS" el número de identificación del interno (NIS) que figura en la relación facilitada por el funcionario.
- El funcionario de prisiones autorizado no firma en la tableta ni en las libranzas, quedando como justificante de la entrega la relación aportada por este mismo funcionario, que la Oficina grapará a los M4 elaborados por el cartero y a las libranzas de los giros, firmadas por el empleado de la Oficina que realiza el pago, donde debe figurar su NIP y el sello de fechas de la Oficina.
- Si el funcionario de prisiones se niega a firmar en la relación el recibí, indicando la cantidad recibida, no se le entregará el dinero.
- No serán válidas las entregas por este procedimiento, cuando el giro vaya dirigido a un Apartado postal.

Al dar de **alta al recluso en la BBDD PBC**, el sistema solicita la fecha de caducidad del documento de identificación. Como ya se ha dicho, para el caso de reclusos, éste debe ser el NIS, que no tienen fecha de caducidad. La fecha a introducir en el sistema será 01/01/9999.

Los campos a cumplimentar en el formulario de alta de clientes de la BBDD PBC son:

- **Tipo de Documento:** Pasaporte.
- **Nº Documento:** Número de NIS del recluso. Figura en la relación aportada por el funcionario de prisiones.
- **Fecha de Expiración:** 01/01/9999
- **País Emisión:** España.
- **Nombre y Apellidos:** Los que figuran en la relación aportada por el funcionario de prisiones.
- **País de Nacimiento:** País de nacimiento del recluso. Figura en la relación aportada por el funcionario de prisiones.
- **Nacionalidad:** Nacionalidad del recluso. Figura en la relación aportada por el funcionario de prisiones.
- **Ocupación/Actividad Comercial:** Otros.
- **Domicilio/País/CP/Localidad/Provincia:** Datos del Centro penitenciario donde se encuentra interno el remitente.

Como motivo del giro se informará del motivo que figura en la relación aportada por el funcionario de prisiones.

**Giros Oficiales de Correos.** La razón social será Sociedad Estatal Correos y Telégrafos, el CIF el de Correos A83052407, el nombre del autorizado sería el cargo (Ej. director de Oficina) y podrá identificarse con su NIP.

**Giros Dirigidos a Organismos Oficiales.** La identificación se realizará por nombre del organismo y CIF. El autorizado que actúe en nombre del organismo para el cobro del giro, podrá identificarse con su NIP (Número de registro Personal) que será introducido en la categoría Pasaporte/ Otros.

El resto de organizaciones, instituciones, asociaciones, fundaciones religiosas, benéficas o de cualquier índole deberán identificarse con su CIF como el resto de personas jurídicas. Cualquier autorizado que actúe en representación de un organismo o institución de este tipo deberá identificarse con uno de los tipos de DOI válidos (NIF, NIE, Pasaporte/Otros)

#### **Menores de Edad**

Para el pago de giros a menores, éstos habrán de actuar necesariamente representados por sus padres, tutores o representantes legales. Al ser necesaria la presentación del DNI con carácter previo a la realización de la operación, únicamente pueden pagarse giros a los mayores de 14 años, que habrán de actuar siempre representados por sus padres, tutores o representantes legales.

Es preciso tener en cuenta que, según los estándares nacionales e internacionales, los menores presentan un riesgo más elevado en materia de prevención de blanqueo de capitales. En este sentido se recomienda actuar con especial rigor en lo que a la documentación se refiere, en las operaciones de este tipo de clientes.

En estos casos especiales el sistema siempre aplica Medidas Reforzadas PBC, con lo que se deberá justificar la operación con la documentación pertinente (Libro de Familia, Escritura de Apoderamiento, Tutoría Legal…)

#### **REINTEGRO DE EFECTIVO CORREOS CASH**

El cliente solicita la retirada de fondos de su CC a través de la APP o cualquier otro dispositivo. La retirada siempre deberá ser en una oficina de Correos.

El banco traslada a SEDI la solicitud de retirada de fondos con las características que el cliente haya explicitado en su registro a través de la APP.

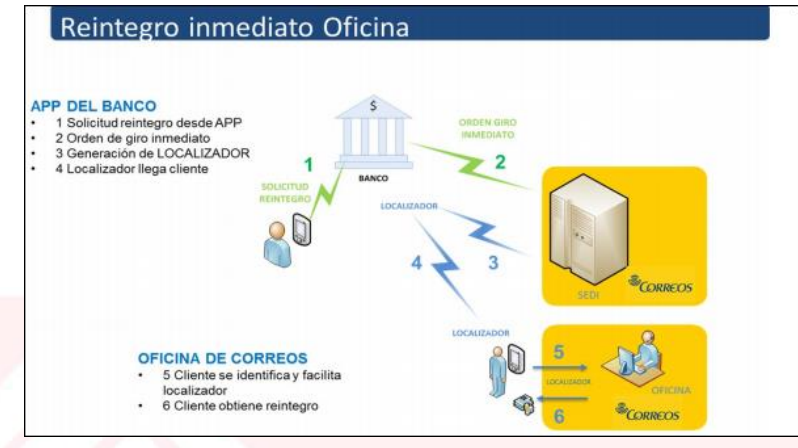

SEDI genera un localizador que envía a la Entidad Financiera solicitante. La modalidad será de Giro Inmediato, que con el localizador podrá ser cobrado en cualquier oficina de Correos de España.

La Entidad Financiera envía a su cliente el código localizador. Una vez recibido el localizador desde su Entidad Financiera, el cliente tiene que dirigirse a una Oficina de Correos para realizar la operación de retirada de fondos. Este servicio se prestará desde cualquier Oficina que preste servicio de envío de dinero. Una vez en la Oficina de Correos, el cliente informa del servicio deseado. En este caso, retirar efectivo en la cuenta de la Entidad Financiera XXX de la que es titular.

El procedimiento en la Oficina es el de pago de un giro inmediato. La única diferencia es que al introducir en el sistema el localizador del giro inmediato, de forma automática se completan los campos necesarios para el pago del giro. El empleado de la Oficina no tendrá que informar de ningún dato al sistema.

Estas operaciones a pesar de realizarse a través de la aplicación de Envío de Dinero de Correos no están sujetas a controles de PBC, ya que los fondos provienen de una cuenta corriente y el ordenante del pago es el propio Banco, por lo que es éste el sujeto obligado a efectos de PBC.

Tras realizar la operativa en IRIS, se recoge la firma del cliente en la tableta y se genera el justificante para el cliente que se imprime o envía por email, el justificante para la oficina se archiva en Ágora. El empleado entrega el importe al destinatario junto con el formulario de pago si no se ha enviado por email y el tique de la báscula.

#### **WESTERN UNION**

El pago de remesas procedentes de WESTERN UNION no se trabaja desde la aplicación SGIE, sino que se realizan desde la aplicación WUPOS. Siempre se pagan en Oficina.

La realización de un pago por medio de Western Union siempre se hace a la persona destinataria del dinero, persona física, no admitiéndose autorizaciones en este servicio para su pago ni personas jurídicas como destinatario. El destinatario debe ser siempre mayor de edad (18 años).

El origen de la transacción siempre debe ser el extranjero, salvo que la transferencia haya sido impuesta en otro agente diferente a Correos (puede ser origen nacional).

Para el pago, el cliente se persona en una Oficina de Correos con una identificación válida y un número de control denominado MTCN (Money Transfer Control Number). Si el cliente no aporta dicho número no se puede realizar la búsqueda de la transacción.

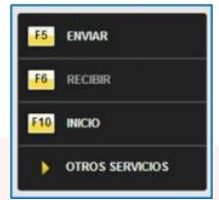

## La **operativa una vez dentro del sistema operativo WUPOS**, es la siguiente:

Hacer clic en el icono "Recibir dinero" o pulsar la tecla de función "F6", para localizar la transacción. A continuación aparece la pantalla de "Búsqueda de pago de dinero" donde se introduce el número de control MTCN (si el cliente no aporta el MTCN no será posible la búsqueda) y se pulsa el botón "Buscar".

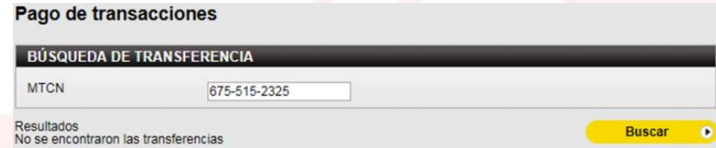

Si el MTCN es incorrecto, o el dinero no está en España, o ya está pagada la transacción, aparece pantalla con un mensaje de advertencia, indicando que no se encontraron registros y el empleado de la Oficina informará al cliente que se ponga en contacto con la persona que le envía el dinero, para que le facilite el MTCN correcto.

Si la búsqueda resulta satisfactoria, la ventana de pago informa los datos de la transacción para realizar el pago, se pulsa el botón "Pago", y aparece la siguiente pantalla, donde antes de insertar cualquier dato en el sistema, se debe comprobar que la información proporcionada por el beneficiario coincide exactamente con la información que aparece en el sistema.

Si la información no coincide, se informará al beneficiario que confirme los detalles de la transacción con el remitente, pues hay discrepancias de datos.

Verificada toda la información, tanto del beneficiario, como del remitente, así como el origen de la transferencia y el dinero a pagar y si todo es correcto, el sistema realizará la siguiente pregunta, ¿envía el dinero en nombre de un tercero? No/Sí, siempre habrá que seleccionar "NO" debido a que Western Union no admite envíos a nombre de un tercero ni autorizaciones.

Es importante seleccionar el check "El cliente ha aceptado los Término y condiciones" para que se habilite la opción "Pagar ahora".

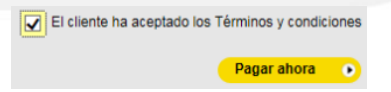

Al seleccionar "Pagar ahora" el sistema muestra pantalla emergente donde se debe pulsar siempre "Ejecutar" para activar la tableta digitalizadora "WACOM" y proceder a validar la firma del empleado que está realizando la transacción y recoger la firma de cliente.

Cargada la firma al servidor de Wupos aparece automáticamente el mensaje "Captura de ID/Documento" para escanear el documento aportado por el cliente.

Cuando se vayan a realizar operaciones de WESTERN UNION siempre se tiene que seguir este orden de actuación: Abrir la aplicación GESCAN APP desde el escritorio y seleccionar WUPOS.

Una vez escaneada la documentación se habilita pantalla para adjuntar la documentación del cliente (anverso y reverso). Si la documentación adjunta es válida, Wupos devolverá mensaje informando de esta circunstancia y se deberá seleccionar el check "El cliente ha aceptado los Términos y condiciones" para que se habilite la opción "Pagar ahora".

A continuación confirmar el pago, verificando con el cliente la cantidad a pagar. Una vez confirmada la cantidad de la transacción el pago estará finalizado por completo en el sistema y se habilita pantalla para imprimir el resguardo que genera Wupos para entregar al cliente junto al dinero.

#### **LIQUIDAR IMPORTES COBRADOS**

Al finalizar la jornada las personas que hayan realizado en la Oficina entregas de envíos con importes asociados, deberán realizar la liquidación de éstos al responsable de la Oficina o persona encargada:

- **Reembolsos:** listado de SGIE de Reembolsos Cobrados e importes cobrados.
- **Giros:** libranzas de giros pagados al destinatario y firmadas por éste.
- **Trámites aduaneros:** documento Tributario Aduanero (DTA-Justificante para la Oficina) y los importes cobrados.
- **Envíos devueltos al remitente con tasa de devolución:** importes cobrados.

Para verificar que la liquidación es correcta, la persona de ventanilla, tras liquidar los envíos o giros en SGIE como entregados, comprobará a través de SGIE>>Cuadre de la Unidad, seleccionando su usuario, que los datos que figuran en este informe de SGIE y la documentación e importes a liquidar son coincidentes.

El responsable verificará a través de SGIE>>Cuadre de la Unidad, seleccionando el usuario correspondiente, que los importes liquidados corresponden con los datos recogidos en SGIE.

Una vez realizada la liquidación de todos los usuarios, el responsable confirma la coincidencia del informe de SGIE con los importes liquidados.

Tras cerrar la caja de SGIE, se genera e imprime por SGIE el Código de Control de Cobros, cuyo importe deberá ser coincidente con el metálico recaudado por el responsable.

Las Unidades de Reparto liquidarán importes con la Oficina a través del Código de Control de Cobros de reparto, mediante la entrega al responsable de la Oficina o persona encargada del código de control impreso en SGIE y los importes. La cantidad indicada el documento Código de Control de Cobros de Reparto y el importe liquidado con la Oficina, deben ser coincidentes. En ningún caso se aceptarán liquidaciones si estos conceptos no son coincidentes. Los conceptos recogidos en el código de control son: Reembolsos entregados, Giros, Importes por tramitaciones aduaneras, Factaje y Tasas por solicitud de entrega a domicilio y por devolución de paquetería.

El responsable de la Oficina o persona encargada, confirmará los códigos de control de cobros (UEO y Reparto) en IRIS para su consolidación en el balance contable. Mediante esta operación, es el sistema el que de manera automática, generará los giros procedentes de reembolsos tanto nacionales como internacionales a sus destinatarios y consolida en el Balance contable de la Oficina los importes descritos.

Si durante la operación de confirmar el código de control en IRIS, surgieran incidencias o determinados importes no se volcarán correctamente, no se tiene que confirmar el código y se trasladará la incidencia al CAU.

# **Pág 1002 antes del punto 9.5.6. "Gestión y liquidación de servicios rurales. Oficinas auxiliares" añadir:**

#### **DEVOLUCIONES EN OFICINA**

Los envíos postales que no han sido retirados por los destinatarios o personas autorizadas, se declaran **sobrantes** en la Oficina de destino una vez transcurridos los plazos de permanencia en la misma y se devuelven a la Oficina de origen para su entrega al remitente.

Se devuelven inmediatamente a la Oficina de origen, siempre que conste el remite, aquellos envíos que no se han podido entregar al destinatario por rehusado, desconocido, fallecido sin herederos, ausente sin dejar señas.

Si no consta el remite, deben pasar al almacén del Archivo de la Oficina de destino.

Si tras la devolución de los envíos a la Oficina de referencia del remitente, no se pudiera realizar la entrega por agotarse el plazo de permanencia en la misma, estos envíos deberán pasar al almacén del Archivo.

#### **Envíos Ordinarios**

Como criterio general el plazo de permanencia en la Oficina para los envíos ordinarios es de 15 días naturales (a excepción de Apartados y Archivo). Si transcurrido este tiempo no han sido retirados, se procede a su devolución a origen para su intento de entrega al remitente.

Diariamente se deben retirar los envíos sobrantes de los almacenes de la Oficina.

- **Almacén de Avisados:** 15 días naturales.
- **Almacén de No Domiciliaria:** 15 días naturales.
- **Almacén de Lista:** 15 días naturales.
- **Almacén de No Embuzonable:** 15 días naturales.
- **Almacén de Archivo:** permanecen en el Archivo de la oficina y se enviarán en la fecha y forma que en cada caso determine la Dirección de Área correspondiente.
- **Casilleros de Apartados** (particulares y de Franqueo en Destino): deben permanecer en la Oficina a disposición del titular del apartado hasta la baja o no renovación del mismo.

Para facilitar la posterior clasificación y rotulación, se separan las cartas nacionales e internacionales de los impresos nacionales e internacionales. Estos envíos, al no ser registrados, no requieren ningún tratamiento en la aplicación SGIE.

#### **Envíos Registrados**

Desde SGIE>>Control/Consultas>>Sobrantes Almacén, diariamente se obtiene el listado de envíos sobrantes (permite su impresión).

Se puede seleccionar la fecha y los canales correspondientes. También permite, activando la casilla correspondiente, diferenciar los envíos que deben ser tratados como sobrantes para devolver a origen y los sobrantes que deben pasar a archivo.

En este listado aparece el número del envío, la ubicación en el almacén y la fecha en que finaliza el plazo de permanencia en la Unidad de Entrega y si el envío se debe devolver a origen o pasar al Archivo de la Oficina (D o A).

La ubicación que cada envío debe tener en el Almacén de la Oficina se detalla en el proceso de Recepción y Almacenaje de Oficinas.

Con los envíos Paq Estándar, Paq Premium y Paq Ligero estacionados, que transcurrido el plazo establecido para su estacionamiento, no se haya recibido instrucciones del remitente, se procede a su devolución por el motivo que fue estacionado.

El remitente de cualquier envío puede solicitar en la Oficina de origen el cambio de señas o devolución de sus envíos mediante solicitud por escrito, en la que figuren todos los datos del envío y las instrucciones oportunas (señas de reexpedición, solicitud de devolución...) Cuando se trate de correspondencia registrada, debe presentar el resguardo de admisión. Cuando se trate de correspondencia admitida sin resguardo, la descripción de las características externas del envío. Estas instrucciones se cursan a destino por vía telegráfica. El cliente solicitante de la devolución debe abonar el importe de un Aviso de Servicio Tasado y los gastos de devolución (si se trata de paquete postal o giro) y de reexpedición. Coexisten dos formas de liquidación de sobrantes en SGIE (automática y manual). prantes Almacén

Consulta recepción de avisados<br>Control de Reembolsos Para los envíos registrados**\***, una vez localizados y retirados de los almacenes hay que seguir los siguientes pasos para la liquidación automática de sobrantes:

tas de sobrantes

*\*Los envíos Paq Premium, Paq Estándar y Paq Ligero tendrán que ser liquidados y reetiquetados de manera unitaria.*

- Acceder a SGIE>>Control / Consultas>>Sobrantes Almacén.
- Elegir la fecha del día (por defecto siempre mostrará la del día en curso) y elegir si la liquidación será sobre algún canal concreto (por defecto todos los canales).

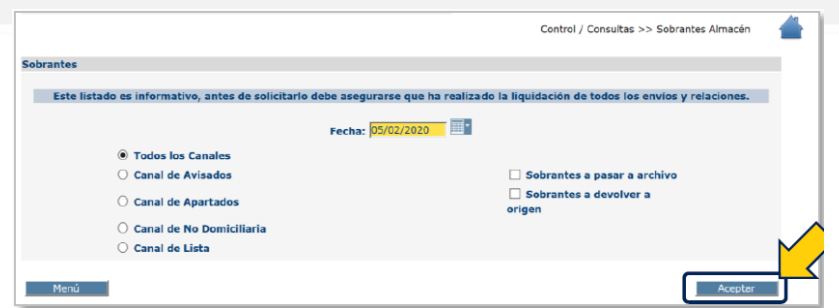

 Al pulsar "Aceptar" aparece un listado con todos los envíos registrados cuyo plazo de recogida ha vencido y deben ser declarados como sobrante.

 Al pulsar "Liquidación Automática" el sistema cambiará todos los envíos que pasarán a estar en situación de sobrante (no retirado en Oficina).

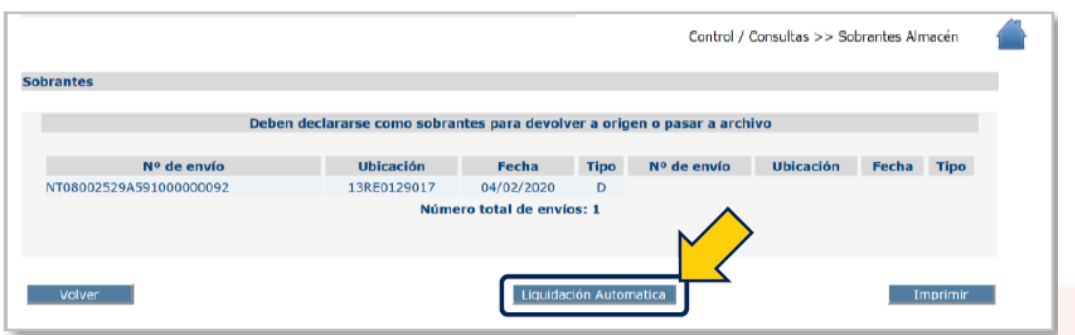

 Si algún envío liquidado como sobrante requiere ser reetiquetado se activará el botón "Reetiquetar". Pulsar sobre el botón para que el sistema genere la etiqueta de devolución.

Si algún envío no se liquida correctamente o se selecciona un día diferente al actual, el sistema no modifica estos envíos y aparecen como "No Liquidados". Finalizada la liquidación verificar que no existen más Sobrantes.

**Devoluciones Paq Estándar, Paq Premium y Paq Ligero\*:** los envíos que serán objetos de devolución son los que se encuentren en alguna de estas situaciones:

- Envíos avisados por cartería y no retirados por el destinatario (sobrantes).
- Envíos para entregar en Oficina bien sea modalidad Referencia o Elegida no retirados por el destinatario (sobrantes).

Estos envíos se liquidarán de forma unitaria siguiendo estos pasos:

- Acceder a SGIE>>Liquidación.
- Seleccionar en el desplegable la "Causa" (si hay que asignar la misma causa a varios envíos, marcar la casilla "Fijar").
- Leer el código de los envíos.
- Reetiquetar el envío colocando encima de la etiqueta original del envío la nueva generada por el sistema.

Cuando la devolución se produce por orden del remitente o por superar el plazo de permanencia en el almacén de Estacionados sin obtener respuesta de éste, se deberá devolver a través de "Gestión de Estacionados>>Salida de Almacén".

En ambos casos, tras realizar las tareas descritas, hay que reetiquetar el envío.

#### **Liquidación de Notificaciones:**

- **N3. Notificación tercer intento tarde, no entregadas en la Oficina:** cuando finalice su periodo de permanencia en Lista, las oficinas liquidan en SGIE de manera diferente, según exista o no Unidad de Servicios Especiales en las localidades:
	- Con USE: Se liquidan como "Tercer intento de entrega".
	- Sin USE: Se liquidan como "Sobrante (No retirado en oficina)".

Una vez liquidados los envíos se cursan a la Unidad de Servicios Especiales de la localidad o al Centro de Control Provincial, según el caso.

 **NE. Notificación informatizada tercer intento buzón, avisadas:** finalizado el plazo de permanencia en Lista de la oficina (7 días naturales) se liquidan en SGIE como "Sobrante (No entregada en oficina)".

Una vez liquidadas se desprende el AR y se cumplimenta la casilla 9 "No Retirado" y la casilla 13 "Depósito en Buzón". Los envíos sin sus AR se cursan a la Unidad de Reparto correspondiente para su depósito en buzón como correo ordinario, es decir, sin incluir en despacho alguno.

 **Resto de Notificaciones:** a las notificaciones genéricas avisadas que, bien por haber transcurrido el plazo de permanencia en Oficina a disposición del destinatario sin que hayan sido retiradas o bien por otras causas (rehusado, etc.) deban ser devueltas a origen, se les aplicará el procedimiento ya descrito para envíos registrados.

**Devolución Telegrama y Burofax:** los Telegramas y Burofax que han agotado el tiempo de permanencia en Lista (30 días naturales) sin ser recogidos por el destinatario o autorizado, se liquidan como sobrantes no archivando ninguna documentación en Oficina, se envían a destrucción controlada.

**Paq 10-14 y 24 (Correos Express):** al liquidar como sobrantes en SGIE los Paq 10-14y 24 se genera automáticamente una orden de recogida a Correos Express. Las Oficinas que no tengan asignada recogida por parte de Correos Express cursarán estos envíos junto con la paquetería admitida de Correos Express.

**Avisados de CityPaq:** los envíos no recogidos en CityPaq pasan a Lista de la Oficina de referencia del terminal (15 días naturales), en caso de no ser recogidos en la Oficina durante el tiempo de permanencia en Lista, por el destinatario o autorizado, son declarados sobrantes y se devuelven al remitente, generando envío de devolución DQ.

Periódicamente, y como mínimo cada 15 días, es necesario realizar el control de almacenes para detectar posibles errores o faltas en el almacenaje de envíos registrados. Esto es especialmente importante para los envíos con importes asociados. SGIE permite llevar un control de los diferentes almacenes de la oficina a través de la utilidad Cuadre de Almacén.

#### **ROTULAR/REETIQUETAR ENVÍOS A DEVOLVER**

Con la correspondencia que va a ser devuelta al remitente se realizan las siguientes operaciones:

**Envíos Nacionales Ordinarios y Registrados:** hay dos opciones:

- Estampar en el anverso el sello de "Devuelto", encima del nombre y dirección del destinatario, teniendo cuidado para no inutilizar el código de barras del envío. Si no se dispone de sello, a mano una "D" mayúscula de tamaño visible. En el reverso del envió debe reflejarse:
	- El sello de fechas.
- El motivo de la devolución, (con sello o a mano si no se dispone de este).
- El envío **Sobrante** sin más formalidades.
- El envío **Rehusado, Desconocido y Ausente Sin Señas** además debe figurar la firma y el NIP del empleado de realiza la devolución.
- Generar la etiqueta sobrante desde SGIE y adherirla en el anverso del envío, sin que ésta tape los datos del remitente o destinatario.

**Envíos Internacionales Ordinarios y Registrados:** se devuelve con las mismas formalidades, siempre poniendo la firma y el NIP del empleado que realiza la devolución.

Además se adhiere la etiqueta CN15, en el anverso del envío marcando con una cruz la incidencia que motiva su devolución y el sello de "Retuor" en vez de "Devuelto o D". Si no se dispone de etiquetas CN15, poner el sello de motivo de devolución para productos internacionales.

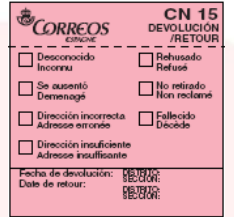

**Paq Estándar, Paq Premium, Paq Today, Paq 10, Paq 14, Paq 24 y Paq Ligero:** los envíos devueltos de esta modalidad no se rotulan. Tras realizar la devolución a través de SGIE, el sistema imprime una etiqueta con la dirección modificada, poniendo como destinatario al remitente del envío y viceversa. Cuando se reetiqueten estos envíos, se tiene que tener prestar especial atención a:

- Pegar la etiqueta nueva (DQ, DX, o CEX) sobre la anterior, impidiendo dobles lecturas.
- Cuando se imprimen varias etiquetas, verificar que se está reetiquetando el paquete con la etiqueta que le corresponde, evitando errores por intercambios involuntarios de etiquetas.

Las Oficinas que tienen asignadas recogidas de CEX tras liquidar en SGIE el Paq 10, 14 o 24, el sistema genera una petición de recogida automática para la devolución de dicho envío. En las Oficinas que no tengan recogida de CEX el envío se gestiona por la ruta de Correos.

Cuando el empleado de Correos Express se persone a recoger el envío devuelto, se priorizará su atención. El proceso finaliza al firmar la entrega en el dispositivo del empleado de Correos Express.

#### **Notificaciones:**

- Estampar en el anverso el sello de "Devuelto", encima del nombre y dirección del destinatario, teniendo cuidado para no inutilizar el código de barras del envío. Si no se dispone de sello, a mano una "D" mayúscula de tamaño visible.
- En el Aviso de Recibo que acompaña la Notificación (en las partes habilitadas para ello):
	- Fecha en que se produce la devolución.
	- El motivo de la devolución en las casillas correspondientes. Si no existieran estas casillas, con sello o a mano si no se dispone de éste.
	- Sello de la Oficina.
	- Firma y NIP del empleado que realiza la devolución.
	- En algunos casos se podrán encontrar Avisos de Recibo con otras casillas que hay que cumplimentar ("devuelto en Oficina", etc.) En estos casos, se deberá siempre cumplimentar todos los apartados referidos a la devolución.

Los envíos devueltos se clasifican y contenerizan siguiendo los criterios descritos en el Proceso de Contenerización y en las Tablas de Clasificación y Rotulación, cursándose al Centro de Tratamiento correspondiente en D+1 desde su liquidación como Sobrantes.

# **Pág 1014 después del punto 4. "***Terminado este…***" que está situado debajo de la imagen, añadir:**

La operativa de **entrega** comienza, después de la recepción y descarga, dando de alta el envío en la Unidad y asignándolo después a sección. El propio sistema comprueba si existe hueco vacante en el dispositivo y lo reserva automáticamente. Si no existe hueco, muestra un aviso en el que ofrece dos opciones:

- Cancelar en SGIE si el envío está en plazo para intentar su asignación en el próximo turno/día.
- Aceptar si no hay plazo de entrega, para intentar su entrega a domicilio.

Si no hay hueco en el terminal y se intenta asignar a sección la PDA mostrará un mensaje de error.

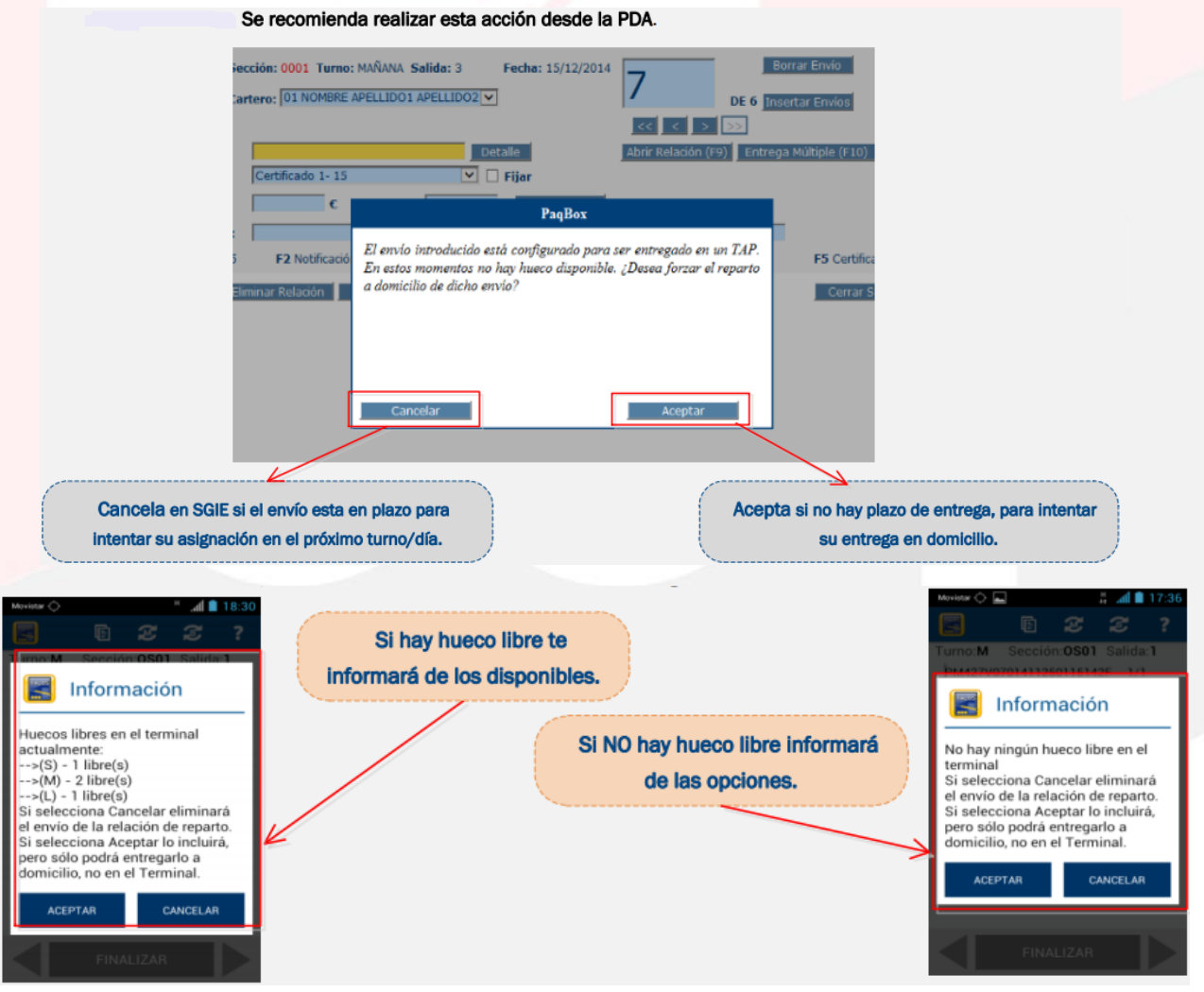

Si el sistema permite su entrega en CityPaq, antes de salir al reparto se debe comprobar que en la PDA (u hojas de reparto en su caso) aparece el código de apertura.

# **Pág 1014 al final de la página, justo antes de iniciar el apartado "Solventar incidencia" añadir:**

En el momento de **depositar el envío en un terminal CityPaq "Dispositivos que comienzan por A o S"**, se debe tocar la pantalla del terminal para activarlo. Seguidamente se introduce el código de apertura o se acerca la PDA al lector del terminal: si reconoce el envío, se abrirá la puerta; si no reconoce el envío, hay que asegurarse de que el envío va a ese terminal, si es correcto y no se puede introducir se llamará al CAU para que resuelva en el momento y en caso de que no sea posible se llevará a la Unidad y se liquidará en como "Incidencia en TAP".

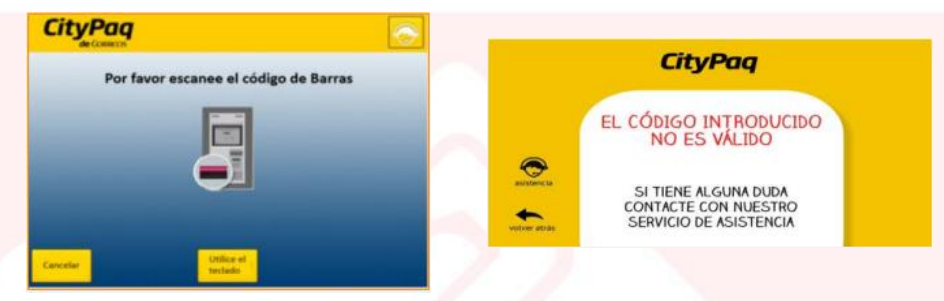

Si el casillero se abre, comprobar que el envío cabe en el hueco asignado y se deposita en él y se cierra la puerta. Liquidar el envío en la PDA como "No Entregado" y a continuación como "Depositado en Terminal Automatizado".

Si no cabe en el hueco, marcar en la pantalla "Reubicación paquetes" y se abrirá un hueco mayor. Si no se abre un hueco mayor, llevar de vuelta

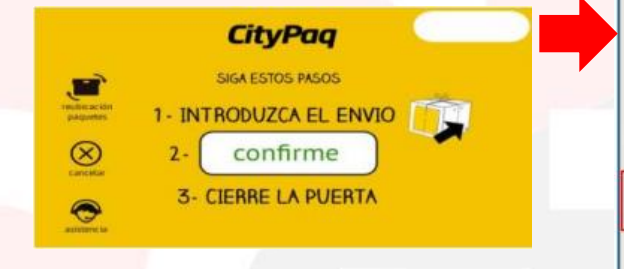

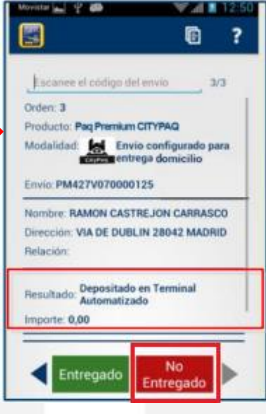

el envío a la Unidad para liquidar en SGIE como "Incidencia en TAP".

También se puede liquidar uno de estos envíos en la PDA con las incidencias: "Pendiente por Falta de Tiempo" y "Necesidad de Nuevo Intento de Entrega".

En el momento de **depositar el envío en un terminal CityPaq "Dispositivos que comienzan** 

**por B"**, se debe tocar la pantalla del terminal para activarlo. Seguidamente se toca el logo CityPaq para activar el modo cartero y se pulsa sobre el botón "Depositar envío". El terminal escanea el código de barras de apertura de la PDA. Si el lector no reconoce el número, el CityPaq permite su introducción manual. Se abre el hueco reservado

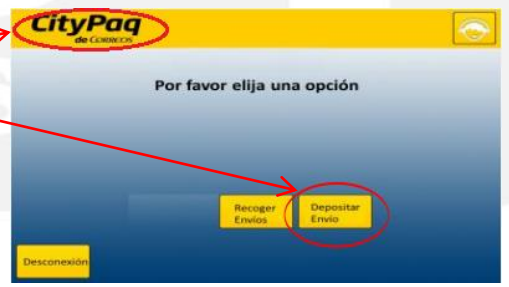

para el envío, se deposita y se cierra la puerta. Liquidar el envío en la PDA como "No Entregado" y a continuación como "Depositado en Terminal Automatizado".

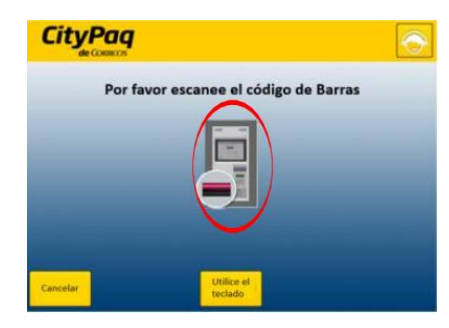

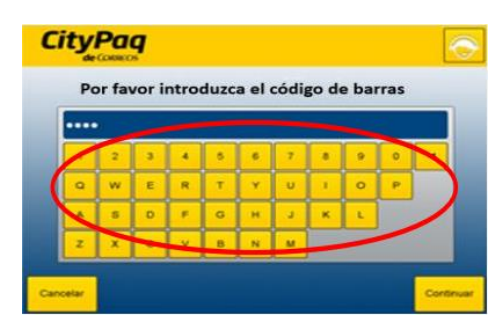

#### **Pág 1017 completar el apartado "Recoger el envío" añadiendo:**

La **recogida de un envío en un terminal CityPaq "Dispositivos que comienzan por A o S"** sigue el siguiente proceso: el cartero toca la pantalla del terminal para activarlo, acerca la etiqueta al lector CityPaq para que identifique el paquete que se va a recoger. Se utiliza el código de barras pequeño (código de apertura del cartero):

- Si reconoce el código, se abrirá la puerta, se recoge el paquete, se pega a él la etiqueta y se cierra la puerta.
- Si no reconoce el código de la etiqueta, hay que asegurarse de que la recogida era en ese terminal; si todo es correcto y no se puede abrir, llevar la etiqueta de vuelta a la Unidad y comunicar la incidencia al responsable.

La **recogida de un envío en un terminal CityPaq "Dispositivos que comienzan por B"** sigue el siguiente proceso: el cartero toca la pantalla del terminal para activarlo. Seguidamente tocar el logo CityPaq para activar el modo cartero y pulsar sobre el botón "Recoger envío". Se introduce el código de apertura que figura en la orden de recogida (también se puede utilizar el

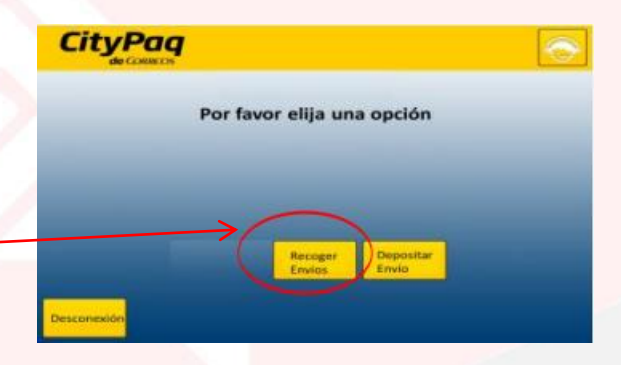

teclado manual del dispositivo). Se abre el hueco seleccionado, se recoge el paquete, se le pega la etiqueta y se cierra la puerta.

- **Pág 1027 completar el punto 9.6.3. "Gestión de reenvío postal y buzón de vacaciones" con el ANEXO 2 CGT pág 48 a 57.**
- **Pág 1036 completar el punto 9.6.5. "Gestión de envíos estacionados" con el ANEXO 2 CGT pág 30 a 32.**

#### **Pág 1050 al final del punto 9.6.5. "Gestión de envíos estacionados" añadir:**

Se procederá a la devolución de los envíos en aquellos casos en los que el propio remitente lo haya indicado expresamente o se haya superado el tiempo de permanencia del envío como estacionado. En estos casos se deberá reetiquetar el envío antes de cursarlo, se generará un nuevo envío devuelto que no incluirá valores añadidos y cambiará los datos convirtiendo al remitente en destinatario.

El remitente también tiene la opción de comunicar que el envío sea destruido. En tal caso se dará "Salida de Almacén" al envío y se creará una conducción a su pabellón de referencia con la coletilla "Para destruir" (CTA Valladolid para destruir, por ejemplo). El envío queda en la situación "En Destrucción". Cuando la dirección de Zona mande las instrucciones pertinentes, se enviará al centro encargado de realizar la destrucción.

# **Pág 1050 antes de iniciar el punto 9.7. "Tipos de servicios rurales" añadir tres nuevos puntos al apartado 9.6:**

## **9.6.6. RECEPCIÓN DE ENVÍOS A TRAVÉS DEL BUZÓN ELECTRÓNICO DE SGIE**

El Buzón Electrónico de SGIE permite la recepción electrónica en la Unidad de Telegramas, Burofax, Avisos de Servicio (AD) y Solicitudes de Recogida (SR).

El mensaje que acaba de llegar al Buzón Electrónico tiene estado "PENDIENTE" y en SGIE tiene la situación "Alta en sistema". El operador sabrá que tiene mensajes pendientes de tratar porque en la parte superior derecha de la pantalla hay una bandera de color **azul**, que se pone de color **rojo** cuando hay mensajes pendientes (esta bandera se actualiza cada 10 minutos). Al pinchar sobre la bandera **roja** se muestran las tareas pendientes de la unidad (Envíos pendientes de impresión, por ejemplo).

Cuando existen envíos pendientes de impresión, se pinchará en "Buzón electrónico":

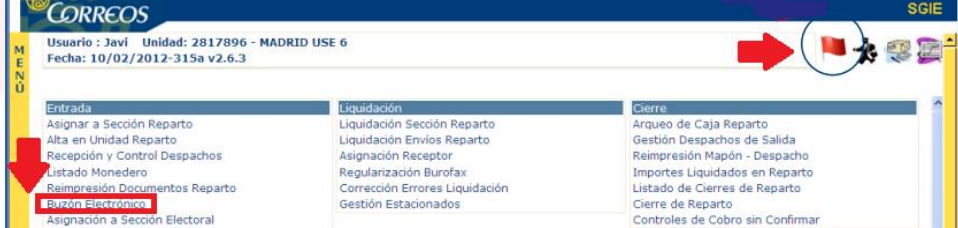

El sistema presenta los mensajes recibidos en el Buzón que tienen estado "PENDIENTE", ordenados por fecha y hora de llegada al Buzón. El máximo de mensajes que se puede imprimir de una vez es 20 (los que se muestran en una pantalla). Se pulsa "Mostrar", y se marca el check de los mensajes a imprimir. A continuación se pulsa "Imprimir".

Al pulsar el botón "Imprimir", automáticamente se abre la ventana "Cola impresión". Los mensajes marcados incrementan el contador de "pendientes".

Cuando un mensaje es enviado a la impresora, el contador de "Pendientes" descuenta 1 y el de "Impresos" aumenta en uno. **La ventana del contador de impresiones no debe cerrarse hasta que la cuenta de pendientes quede a cero. No deben ordenarse otras impresiones hasta que la cuenta de pendientes quede a cero.**

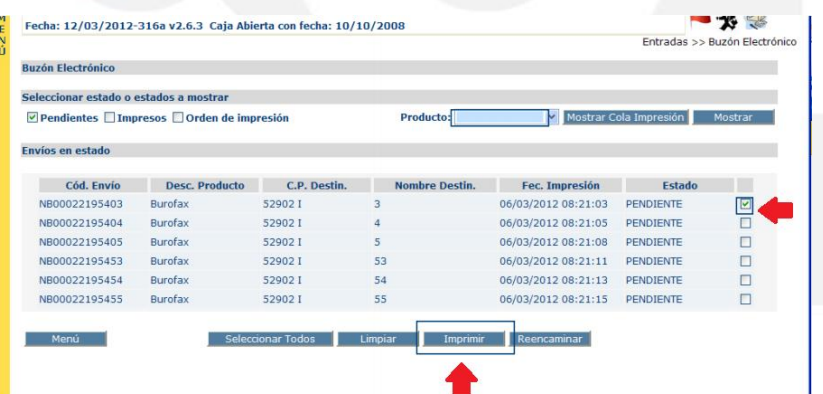

La impresión de los Burofax puede hacerse de uno en uno (marcando el check) o se pueden imprimir todos los comprendidos en una pantalla, pulsando "Seleccionar Todos" y a continuación "Imprimir".

Cuando se da la orden de impresión en el Buzón Electrónico, el estado del mensaje cambia a "ORDEN DE IMPRESIÓN". En SGIE, la situación del mensaje pasa a "Alta en Unidad de Entrega".

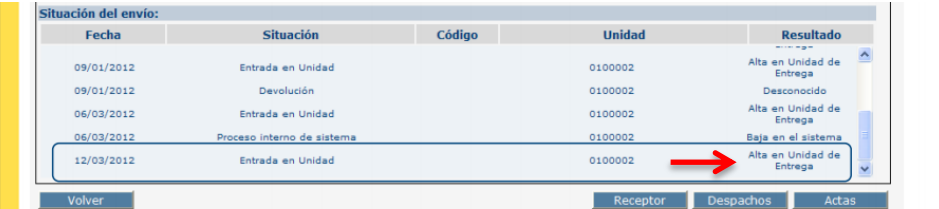

En los mensajes Burofax impresos se deben realizar varias comprobaciones antes de proceder a su ensobrado:

- Es legible, no tiene caracteres extraños, no hay páginas en blanco y no se detectan cortes en la transmisión.
- Tiene todas las páginas, carátula + [páginas de texto (escritas) = anunciadas en la carátula].
- Las páginas están ordenadas correctamente según el renglón de identificación.
- Si llevara la mención RE (Riesgo Expedidor) en la carátula puede aceptarse la falta de legibilidad en las páginas que se indique.
- Se revisa que el destinatario y dirección están cumplimentados.
- Se pone el sello de fechas en la parte superior izquierda de la carátula.

# En los Telegramas:

- Es legible, no tiene caracteres extraños.
- Los datos de destinatario y dirección están rellenos y son correctos.

# En las Pruebas de entrega:

- Se revisa que estén cumplimentados destinatario y texto.
- Se pone el sello de fechas al pie de texto.

# En los Avisos de Servicio:

- Llevan impreso el código de barras.
- La caratula incluye datos de destinatario y dirección están rellenos y son correctos (el envío se compone únicamente de esta página).

Seguidamente se ensobra y cierra el sobre para proceder a su grabación en la sección de reparto correspondiente a través de la PDA o SGIE. Si alguna de las comprobaciones no diera resultado correcto, se procede de la siguiente manera:

- Se abriría incidencia en el CAU.
- En SGIE se registraría acta por envío deteriorado, dirigida a la propia unidad receptora y anotando al menos el número de incidencia abierta en el CAU y el motivo que la provoca:
	- El CAU proveerá el texto correcto o bien informará que el mensaje queda anulado.
	- Una vez resuelta la incidencia se "recibe el acta".

Cuando se quiera anular un mensaje recibido en el Buzón Electrónico (las comunicaciones de anulación se reciben por escrito) se liquidará una vez impreso, en SGIE

>>Liquidación>>Liquidación Envíos Reparto, como **"Devuelto al Cliente. Sin Información"**. En ese caso la información que aparece en el Localizador de Envíos para este envío es "**Borrado"**. La Unidad conservará el envío impreso y la comunicación de anulación.

El estado final de un mensaje en el buzón electrónico es "IMPRESO". Cuando el mensaje se asigna a sección (Unidades mixtas), o se da de Alta en el Almacén correspondiente (U.E.O), en buzón electrónico queda en estado **"Impreso".**

# Resumen cambios de estado de envíos en Buzón Electrónico y sus situaciones en SGIE

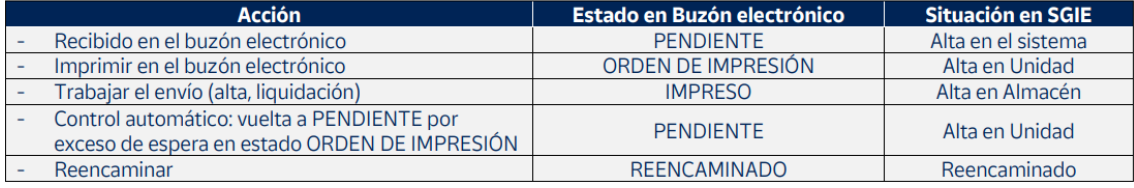

Para reencaminar los envíos recibidos en el Buzón a otra Unidad, se tiene que realizar a través del mismo Buzón Electrónico, excepto en el caso de Burofax que esté asignado a un Almacén, que se tiene postalizar utilizando la funcionalidad "Liquidación de Malo".

Para reencaminar desde el Buzón Electrónico, se puede hacer desde SGIE de tres maneras:

- Liquidación >>Liquidación envíos de reparto.
- A través de Consulta>> Gestión de buzón Electrónico.
- A través de Entradas>>Buzón Electrónico>>Reencaminar.

Finalmente, cabe señalar que se han activado una serie de controles para el Buzón electrónico, que impiden cerrar la caja de SGIE si se detectan malas prácticas en la gestión del Buzón. Son los siguientes:

- **Número máximo de horas en pendiente.-** Existe un máximo de horas que un Burofax puede estar en el Buzón Electrónico en situación de "PENDIENTE". Este máximo se ha establecido en 72 horas. Transcurridas las cuales, si no se ha realizado ninguna acción, el punto de control impedirá cerrar la caja de SGIE.
- **Número de horas para que un envío evolucione.** Este control hace que un Burofax que ha sido impreso, pero sobre el que no se ha vuelto a realizar ninguna otra acción, evolucione al estado de "PENDIENTE" transcurridas 72 horas. Esto no impide cerrar la caja de SGIE, pero si no se realiza ninguna otra acción, transcurridas otras 72 horas, se activa el punto de control "Bloqueos de impresión".

# **9.6.7. TRATAMIENTO DE ENVÍOS ORDINARIOS VOLUMINOSOS "NO BUZONEABLES"**

Los envíos ordinarios voluminosos que no es posible su depósito en buzón por sus dimensiones y no siendo posible su entrega en mano (porteros o conserjes, empresas, locales, administraciones, buzón adaptado a envíos voluminosos…) no se llevarán a reparto. Se confeccionará Aviso de Llegada modelo Oficina **(M4O)** para depositarlo en el casillero domiciliario del destinatario el mismo día de llegada del envío a la Unidad.

SGIE incorpora una opción para gestionar y cumplimentar el Aviso de Llegada y la etiqueta que se adhiere al envío para facilitar su identificación en el almacén de la oficina de referencia. Se accede desde Menú Principal de SGIE>>Entrada>>Alta de Envíos no Registrados.

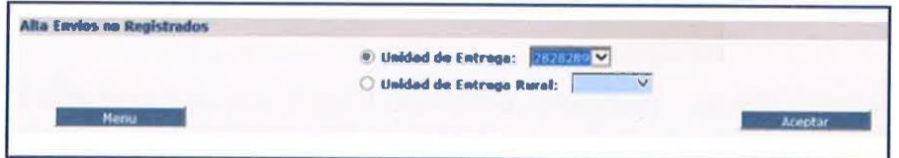

En primer lugar se debe elegir la Unidad de Entrega en que se realiza el envío. Se tendrán configuradas tantas unidades como unidades de lista tenga la UR y unidades de lista rural en caso de tenerlas.

Hay que elegir la sección en el desplegable y en tipo de producto se elegirá "*Voluminoso no Embuzonable*" y a continuación se completarán los datos obligatorios.

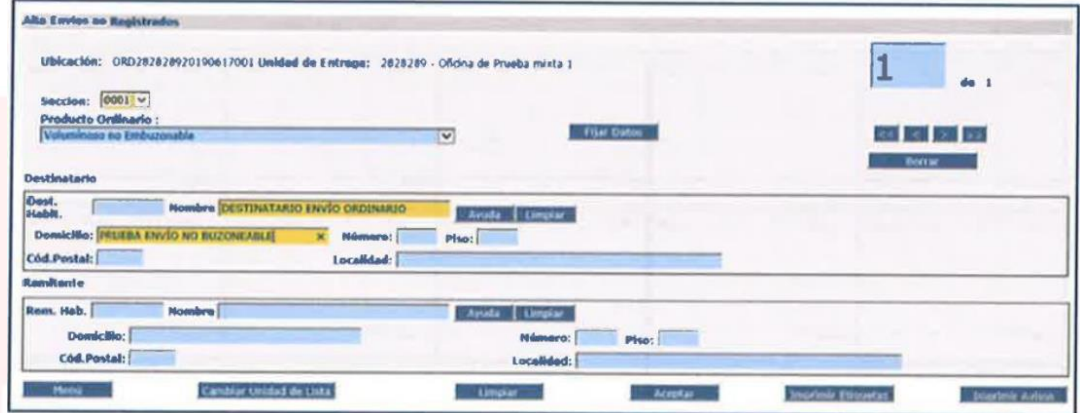

Completos todos los datos se imprimirá automáticamente la etiqueta por la impresora de etiquetas si la unidad dispone de ella o a través de la impresora de láser predeterminada, en caso de que la impresión no se realice de forma automática se pulsará el botón "*Imprimir Etiquetas".* 

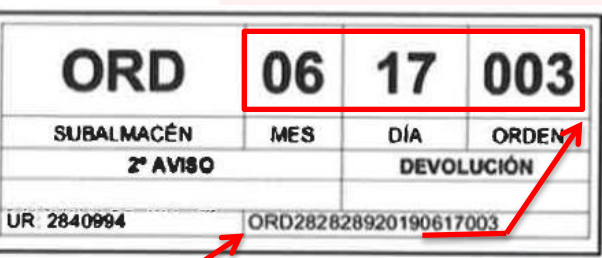

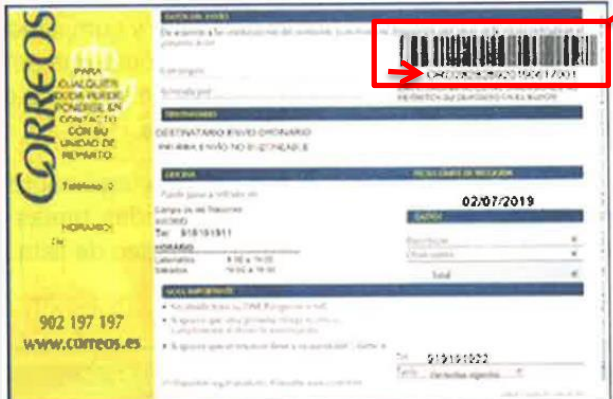

Por último se imprimen los Avisos de Llegada para depositar en el casillero domiciliario del destinatario, desde la opción "*Imprimir Avisos*".

#### **9.6.8. IMPRESIÓN DE AVISOS DE LLEGADA DE OFICINA**

Los M4O-Avisos de Llegada de envíos ordinarios y registrados con entrega en Oficina (sin reparto domiciliario) se imprimirán diariamente por las Unidades de Reparto encargadas de embuzonarlos. Previamente las Oficinas de Referencia habrán dado de alta estos envíos.

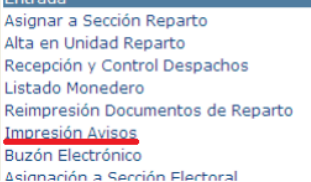

Para acceder a la impresión de Avisos se debe entrar en SGIE>>Entrada>>Impresión Avisos.

A continuación se puede elegir la opción más adecuada para localizar los Avisos que se quieren **Impresión de Avisos** imprimir o reimprimir:

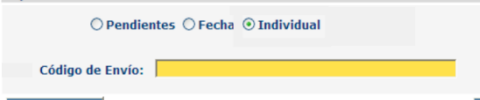

- **Pendientes:** esta opción sale marcada por defecto, muestra todos los envíos registrados y ordinarios cuyo Aviso aún no se ha impreso (opción para imprimir Avisos por primera vez).
- **Fecha:** muestra todos los envíos registrados y ordinarios cuyo Aviso ya se ha impreso el día y hora seleccionados (sólo reimpresión).
- **Individual:** muestra un envío registrado u ordinario concreto cuyo Aviso ya se ha impreso previamente y del cual se debe informar su código (sólo reimpresión).

Tanto si se ha optado por imprimir todos los Avisos pendientes (seleccionado filtro Pendientes) como si, en su caso, se han aplicado filtros para la reimpresión (seleccionado filtro Fecha o Individual), se muestran en pantalla los envíos registrados que cumplen los criterios aplicados. Para proceder a la impresión de los Avisos:

- Marcar el check de los Avisos que se quieren imprimir o reimprimir.
- Se puede optar por marcar/desmarcar el check de "Marcar todos".
- Colocar en la bandeja de la impresora ejemplares de Avisos de Llegada modelo M-4-O específico de envíos con entrega en Oficina.
- Pulsar imprimir.

Tanto para los envíos registrados como para los ordinarios se imprimirá el mismo tipo de Aviso de Llegada perfectamente cumplimentado. Estos Avisos se clasificarán por sección y se deberán repartir el mismo día de su impresión.

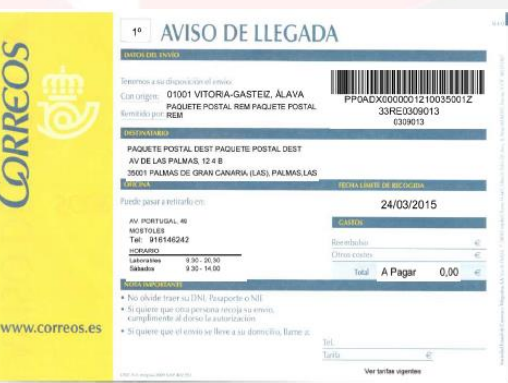

# **Pág 1051 completar información del apartado "9.8.1. Correos Cash. Banca electrónica" con:**

#### **CORREOS CASH BANCO SANTANDER OFICINA RURAL**

Para poder acceder al servicio de Correos Cash del Banco de Santander el cliente debe disponer de cuenta en esta entidad. **Únicamente el titular** de la misma **puede realizar ingresos y reintegros** en su cuenta por medio del servicio de giro de Correos. **No está permitido autorizar a un tercero** a solicitar el servicio en su nombre.

Para prestar este servicio la Oficina Rural deberá estar provista de un dispositivo electrónico, PDA o Tableta, con conexión de datos activa.

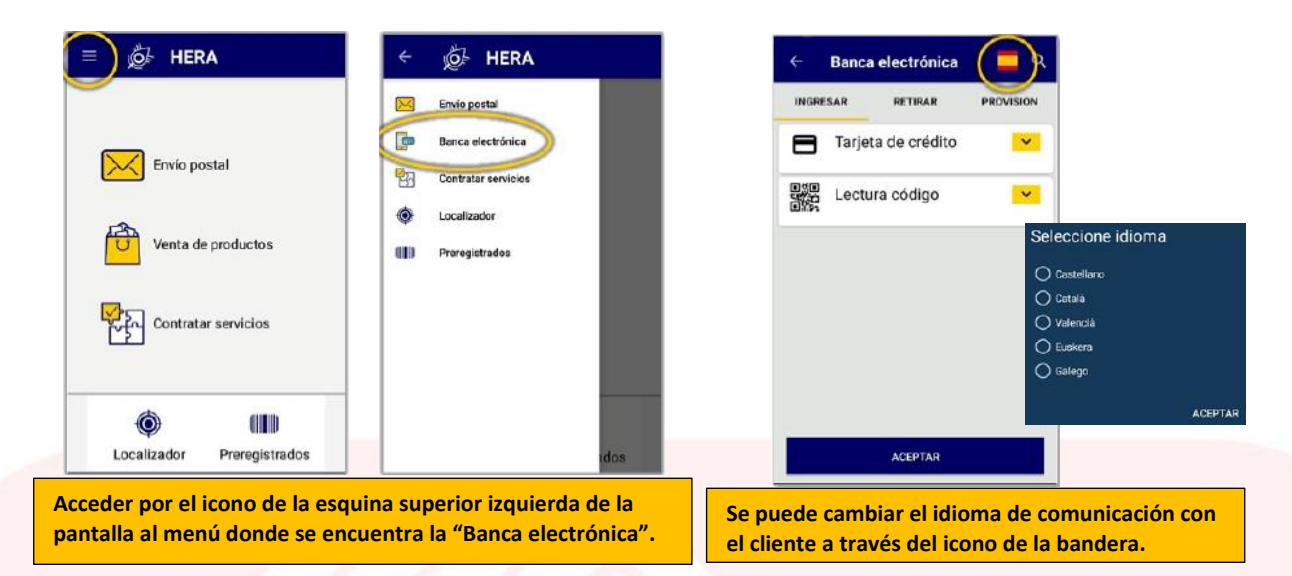

## **Solicitar Provisión de Fondos (Retirar efectivo)**

Cuando el cliente solicita un **reintegro en** una **Oficina Rural**, el cartero le informa que la **retirada** deberá ser **a partir del siguiente día hábil** a la petición y acuerda con él la fecha que le convenga, siempre en función de los enlaces.

El cartero realiza en la PDA una solicitud de provisión de fondos, por el mismo importe que el cliente desea retirar, y la Oficina Técnica de la que dependa recibe un email con la petición. El producto de Correos que soporta este servicio es el **Giro Inmediato** y que en este caso está

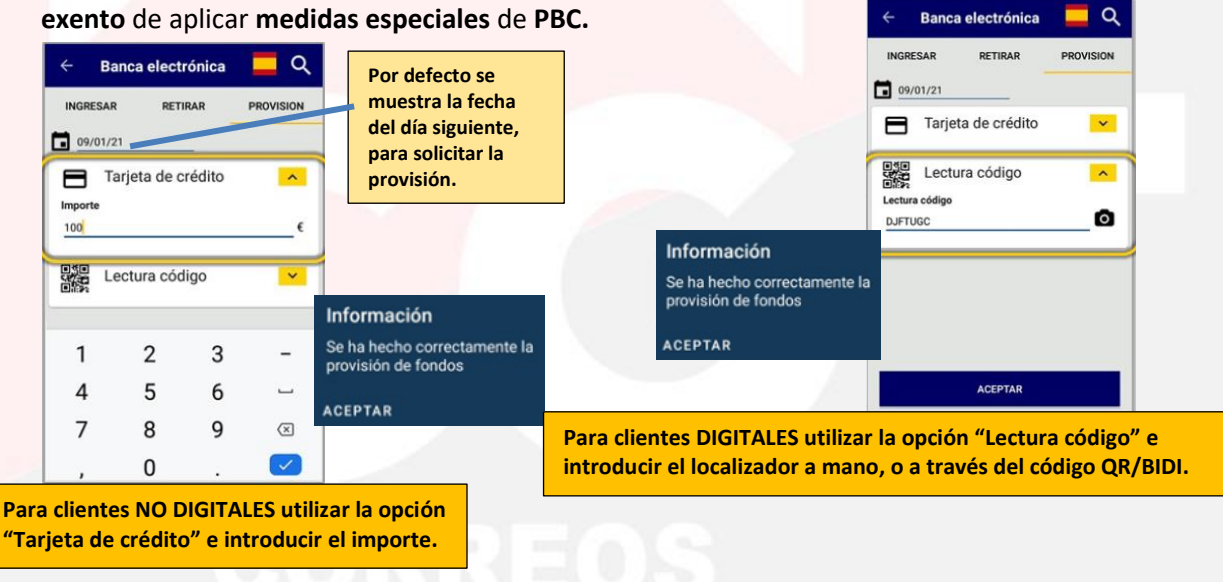

#### **Tipo de cliente**

El cliente del Banco de Santander puede ser de dos tipos, según la forma de solicitar el servicio:

- **Cliente digital:**
	- Dispone de acceso a la APP del Banco Santander, solicita el reintegro a través de la APP del Banco y obtiene un código QR que lleva asociado un giro inmediato. Tiene **7 días** desde que lo solicita en la APP **para retirar** el importe en la Oficina.
- Al realizar la petición de provisión de fondos los datos del giro llegan a la Oficina Técnica que prepara el importe, junto con un formulario cumplimentado del giro, por duplicado, en un sobre, en el que se indicará: Correos Cash Santander, el Codired del rural y la fecha para la que se solicita la provisión de fondos.
- Este sobre se le entrega previamente al responsable de la unidad concentradora y desde aquí se da al rural si es integrado, o a través del enlace si es diferido, en la fecha convenida con el cliente para la retirada.
- Del formulario una copia se le entrega al cliente firmado por el servicio rural con su NIP y el otro ha de firmarlo el cliente y el rural lo devolverá a la Oficina Técnica para que ésta lo envíe a digitalizar.
- **Cliente no digital:**

La Oficina

- No dispone de acceso a la APP del Banco Santander, opera con una Tarjeta Bancaria. El giro inmediato se genera en el momento del pago, tras la consulta y aprobación de la entidad bancaria al introducir los datos del cliente en la PDA.
- Al realizar la petición de provisión de fondos el dato del importe a retirar llega a la Oficina Técnica, así como todos aquellos que sean necesarios para su identificación, que lo prepara en un sobre de giro a domicilio y se lo entrega previamente al responsable de la unidad concentradora y desde aquí se da al rural si es integrado, o a través del enlace si es diferido, en la fecha convenida con el cliente para la retirada. El cartero deberá disponer de formularios preimpresos de giro, del servicio Correos Cash, que deberán ser cumplimentados manualmente en el momento del pago, por duplicado.

En ambos casos la Oficina Técnica, en el momento de la entrega al cartero registra una Salida por el importe de la provisión de fondos en IRIS, dentro del menú de Gestión>>Servicios Generales, seleccionando como Concepto: "BALANCE: Operaciones de Tesorería" y Detalle "Correos CASH", y recoge la firma del mismo, en el formulario "Asignación de fondo de

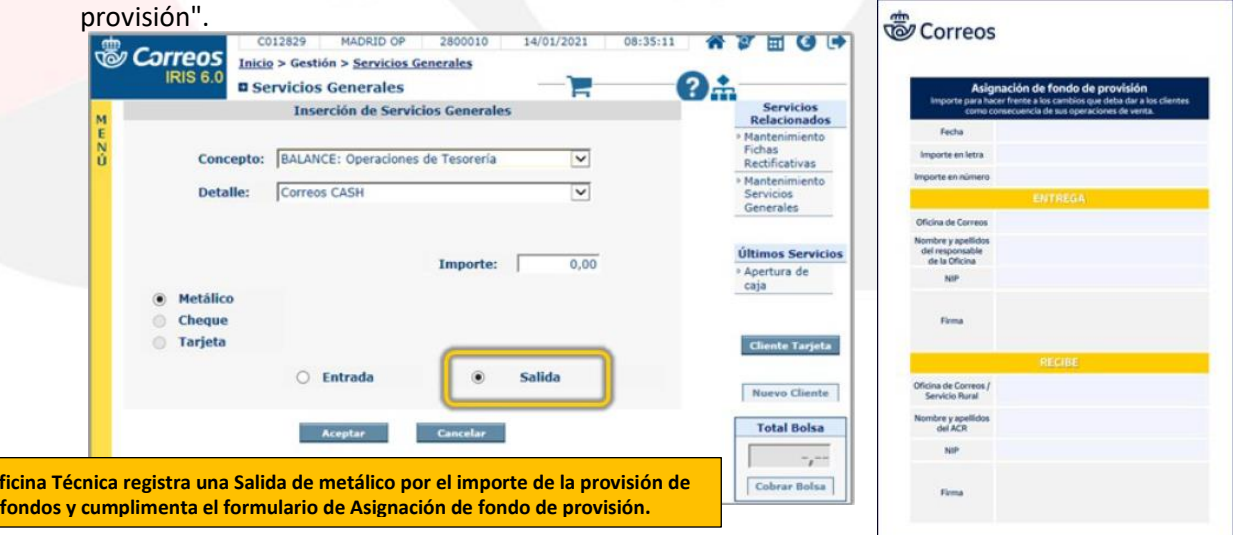

Las provisiones de fondos para el SSRR llegarán en sobres diferenciados de los importes a entregar en domicilio. El responsable de la unidad de la que depende en SSRR etiquetará

(etiqueta blanca preimpresa de certificado-CD) cada sobre con provisión de fondos recibido y los dará de alta en SGIE en la sección de reparto del SSRR correspondiente.

Los SSRR integrados con lista propia recibirán el sobre directamente del responsable de la UD, concentradora de SSRR u oficina mixta de la que dependan y los SSRR diferidos a través del enlace correspondiente en Valija rural.

Cada sobre recibido (etiquetado) se liquidará por el SSRR como "Entregado" con TALOS (PDA) el mismo día de su recepción para que quede constancia de que lo ha recibido del responsable de la UD u oficina mixta.

**Cliente NO digital:** El día convenido para la retirada de efectivo el cliente muestra su DOI (DNI, Pasaporte o NIE) y su tarjeta bancaria (débito o crédito) al empleado de Correos, que verifica que el titular de la tarjeta coincide con la persona que está solicitando el servicio y con el DOI aportado. No se admite la figura de autorizado por representación, siempre tiene ser el titular de la cuenta quien solicita la operación.

El empleado de la oficina rural informa en la PDA: Tipo de DOI, número de DOI, número de tarjeta, mes y año de caducidad de la tarjeta e importe a retirar.

El giro inmediato se genera tras consulta y aprobación de la entidad bancaria de los datos del cliente y tras la firma por este mismo de las condiciones del servicio.

Una vez finalizada la operación en la PDA y cumplimentado y firmado el formulario preimpreso por el cliente, el empleado le entrega el importe solicitado.

El empleado SSRR deberá firmar las dos copias del resguardado de la operación, indicando además el NIP o DNI.

El SSRR debe entregar a la Oficina Técnica el formulario preimpreso firmado por el cliente. La oficina Técnica reimprime el formulario a través de mantenimiento de giros para enviar a Ágora el original preimpreso firmado por el cliente, junto al formulario impreso con el código de barras.

Si el importe de los sobres no coincide con el solicitado se devuelve la provisión y se solicita de nuevo con la aprobación del cliente.

Nunca realizar una entrega de efectivo sin previa provisión de fondos, aunque se disponga de fondos de otros servicios.

Si el cliente no retira el dinero solicitado en la fecha convenida se devolverá a la oficina de la que depende el SSRR para su custodia. La comisión por el servicio cobrada al cliente se

descontará de su cuenta bancaria, no del importe solicitado. **El el contrato de la contrata** 

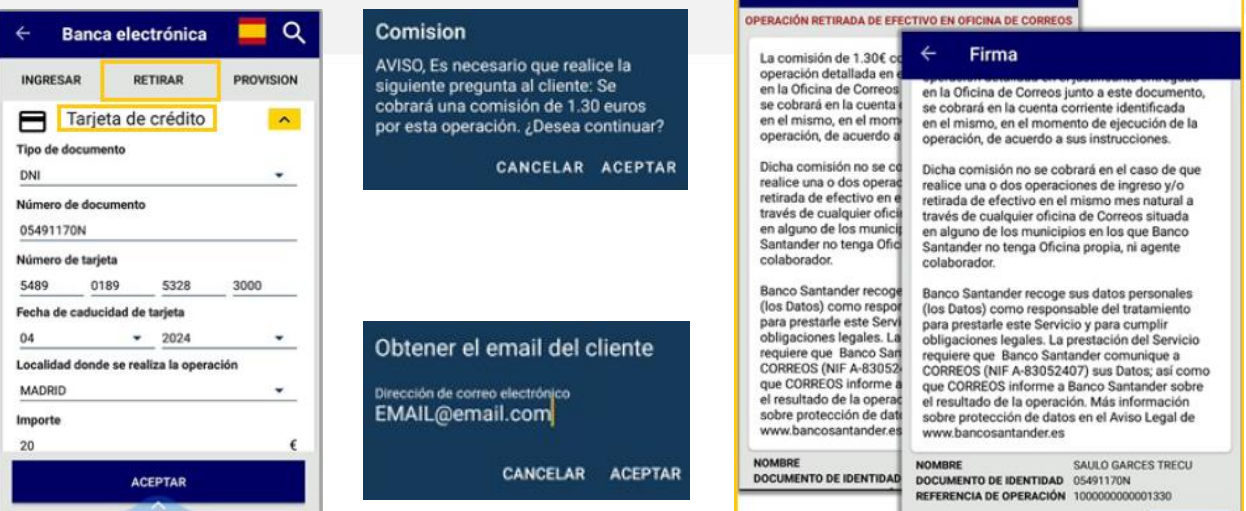

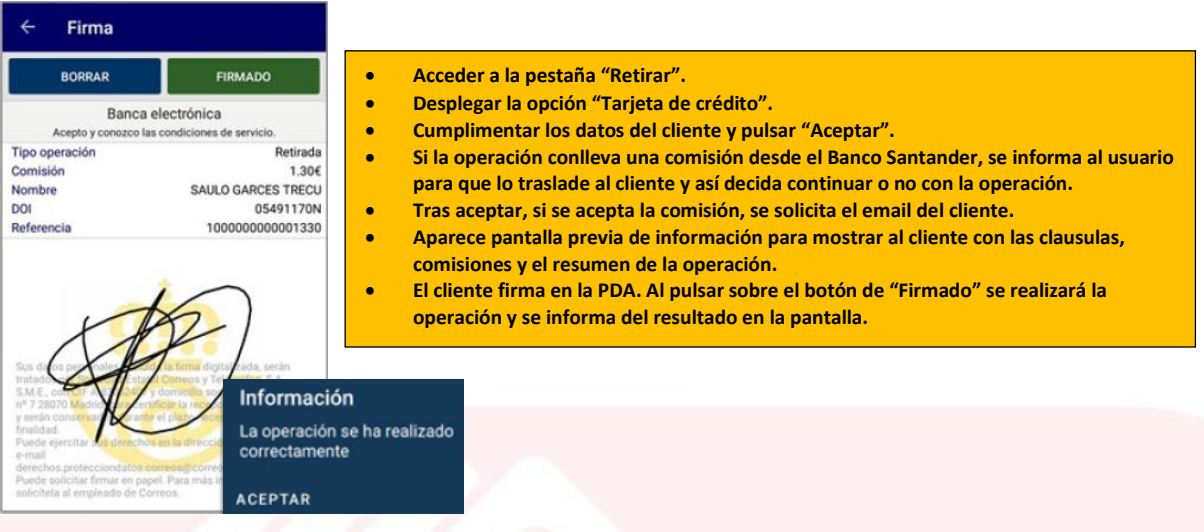

**Cliente digital:** Se captura Código QR en la PDA y se verifica la identidad. El empleado de la oficina captura el código con la PDA y recupera todos los datos de la operación, incluido el importe; a continuación solicita al cliente su DOI (Documento Oficial de Identidad) y verifica que los datos mostrados coinciden con la persona que está solicitando el servicio. El empleado SSRR deberá firmar las dos copias del resguardado de la operación, indicando además el NIP o DNI, de estas copias una se la entrega al cliente y la otra, con la firma del cliente ha de recogerla el rural para enviarla a la Oficina Técnica para que ésta la envíe a digitalizar. Una vez finalizada la operación en la PDA, el empleado le entrega el importe solicitado al cliente con la copia del formulario.

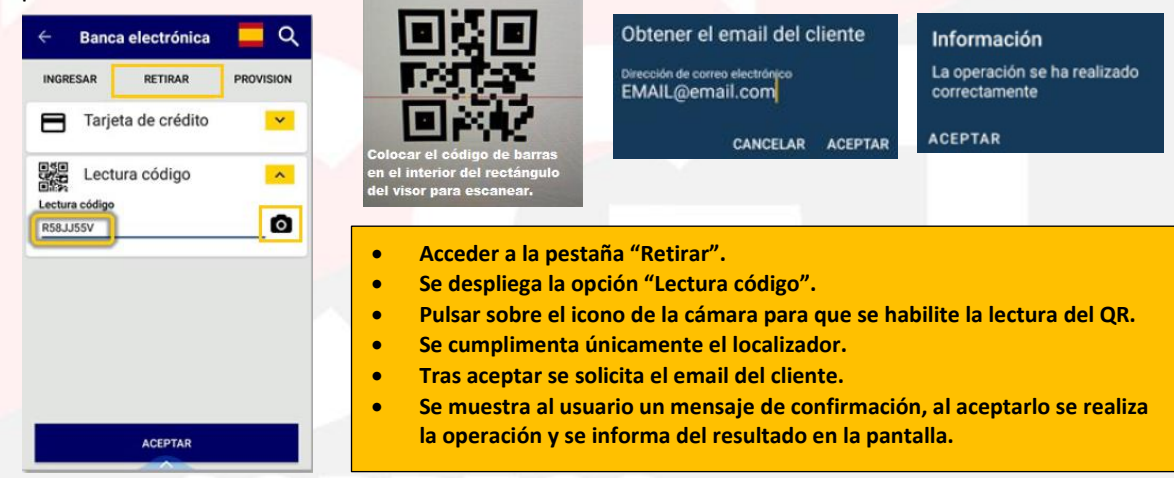

Se concilia en la oficina en SEDI y sube al Balance el día de su conciliación. La Oficina Técnica dispone de un módulo de consulta de operaciones de Oficinas Auxiliares de Correos Cash Banco Santander, donde puede realizar un seguimiento de las operaciones realizadas. Las operaciones no se considerarán realizadas a efectos contables hasta que el director de la Oficina Técnica no las marque como liquidadas por el Rural.

La oficina Rural también dispone en la PDA de una opción para consultar las operaciones realizadas, debe seleccionar el día de búsqueda.

Si no se realiza la retirada de efectivo por el cliente, en la fecha convenida, el cartero devuelve la provisión de fondos; en el momento de la entrega la Oficina Técnica registra una Entrada por el importe de la provisión de fondos en IRIS, dentro del menú de Gestión>>Servicios Generales, seleccionando como Concepto: "BALANCE: Operaciones de Tesorería" y Detalle

"Correos CASH", el intercambio de efectivo se recoge en el formulario "Asignación de fondo de provisión".

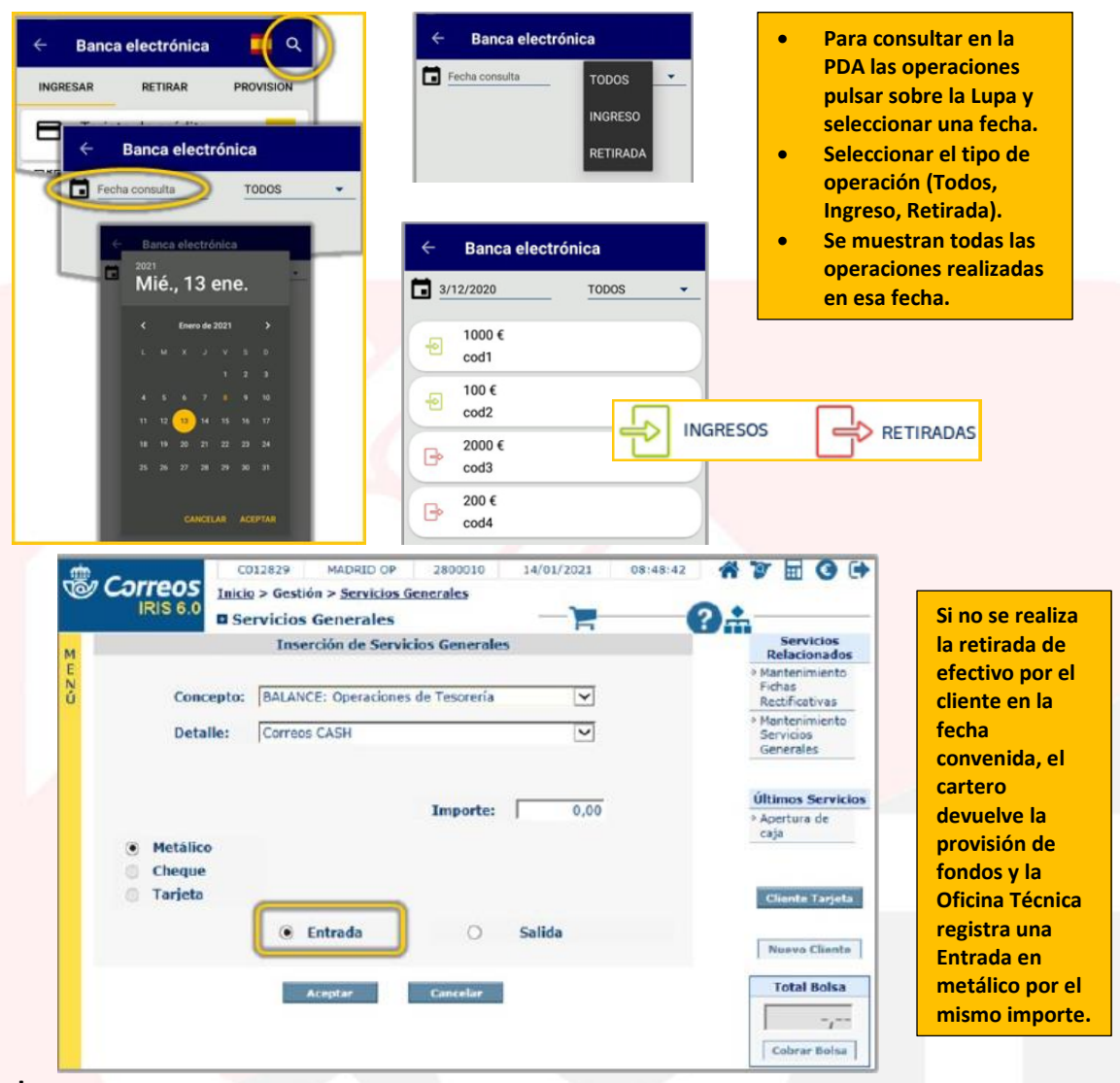

**Ingresar**

El cliente del Banco de Santander puede ser de dos tipos, según la forma de solicitar el servicio:

- **Cliente digital:**
	- Dispone de acceso a la APP del Banco Santander, solicita el ingreso a través de la APP del Banco y obtiene un código QR que lleva asociado un Giro OIC.
- **Cliente NO digital:**
	- No dispone de acceso a la APP del Banco Santander, opera con una Tarjeta Bancaria. El Giro OIC se genera en el momento del ingreso, tras la consulta y aprobación por la entidad bancaria al introducir los datos del cliente en la PDA y la aceptación por el cliente con su firma de las condiciones del servicio.

El producto de Correos que soporta este servicio es el **Giro OIC (Orden de Ingreso en Cuenta)** y que en este caso **aplica medidas PBC**, con fotografía del DOI. Si el cliente es nuevo y no está registrado en PBC, la PDA solicitará datos y fotografía del DOI por ambas caras.

El cliente cumplimenta el formulario preimpreso de envío de dinero por duplicado, un ejemplar para el cliente y otro para la oficina.

El empleado de la oficina solicita al cliente el importe a ingresar que figura en el sistema, o que se ha informado previamente en caso de cliente sin código QR, y le entrega un ejemplar del formulario preimpreso.

El empleado SSRR deberá firmar las dos copias del resguardado de la operación, indicando además el NIP o DNI.

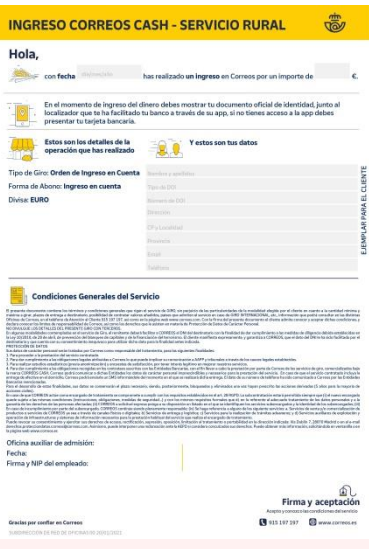

**Cliente NO digital:** El cliente facilita su DOI (DNI, Pasaporte o NIE) y su tarjeta bancaria (débito o crédito) y el empleado de la oficina verifica que el titular de la tarjeta coincide con la persona que está solicitando el servicio y con el DOI aportado. El empleado de la Oficina Rural informa en la PDA: Número de DOI, número de tarjeta, mes y año de caducidad de la tarjeta, importe a ingresar. El cliente no digital acepta las condiciones del servicio del Banco Santander con su firma en la PDA.

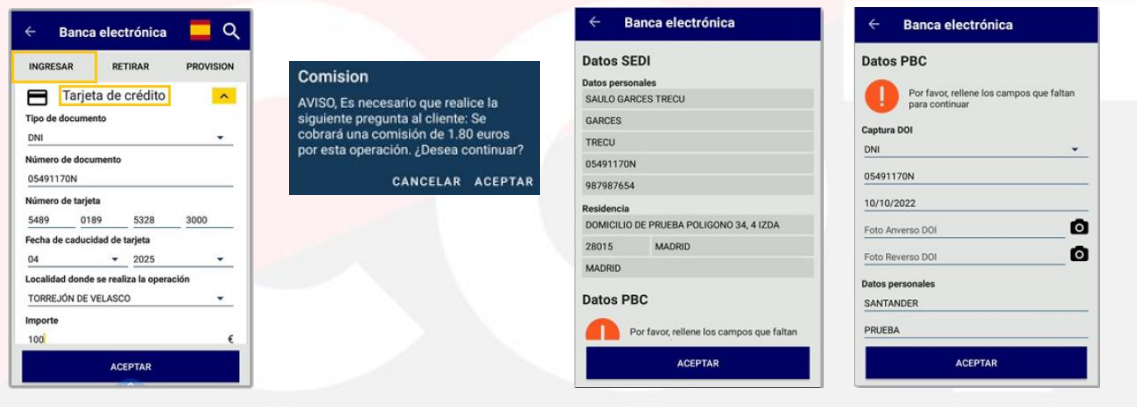

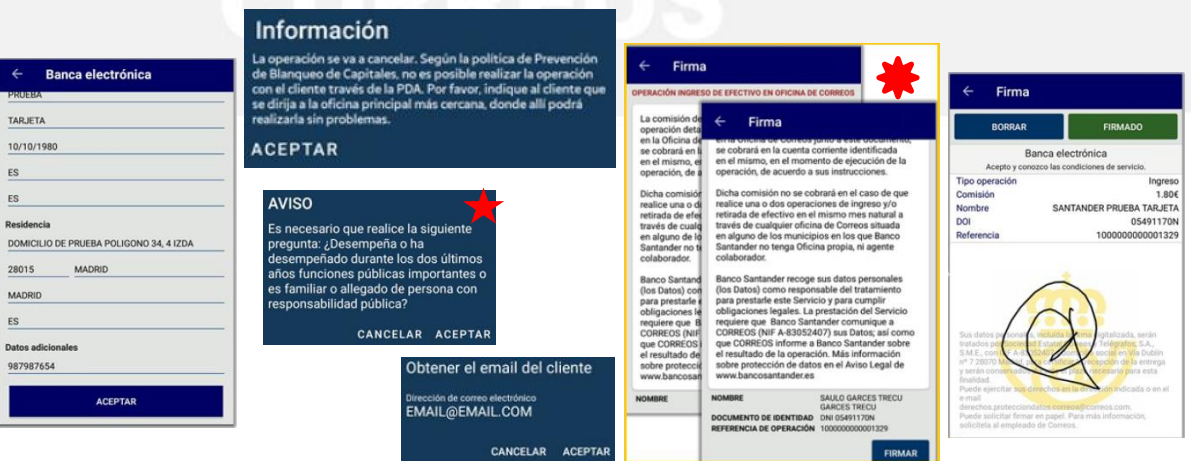

- **Acceder a la pestaña "Ingresar" y desplegar la opción "Tarjeta de crédito" donde se cumplimentan los datos del cliente y se pulsa "Aceptar".**
- **Si la operación conlleva una comisión desde el Banco Santander, se muestra en la pantalla para informar al cliente y así decida continuar o no con la operación.**
- **Se muestra la información del cliente en dos apartados: Datos SEDI (información del Banco Santander) y Datos PBC (información que está en el sistema de PBC).**
- **En el apartado PBC hay que completar la información solicitada. En ocasiones, PBC impide la operación y se informa al**  usuario. En otras ocasiones, PBC requerirá que se haga la pregunta **de antes de completar la operación.**
- **Una vez completada la parte de PBC, se solicita un email donde enviar la documentación.**
- **A continuación aparece pantalla previa de información para mostrar al cliente con las clausulas, comisiones y el resumen de la operación.**
- **El cliente forma en la PDA. Al pulsar sobre el botón "Firmado" se realizará la operación y se informa del resultado en la pantalla.**

**Cliente digital:** El empleado de la oficina captura el código QR con la PDA y recupera todos los datos del cliente, incluido el importe. El cliente facilita su DOI (DNI, Pasaporte o NIE) y el empleado de la oficina verifica que los datos que se muestran en la PDA coinciden con la persona que está solicitando el servicio y con el DOI aportado. El cliente digital acepta las condiciones de servicio en la App del Banco Santander al solicitar el servicio.

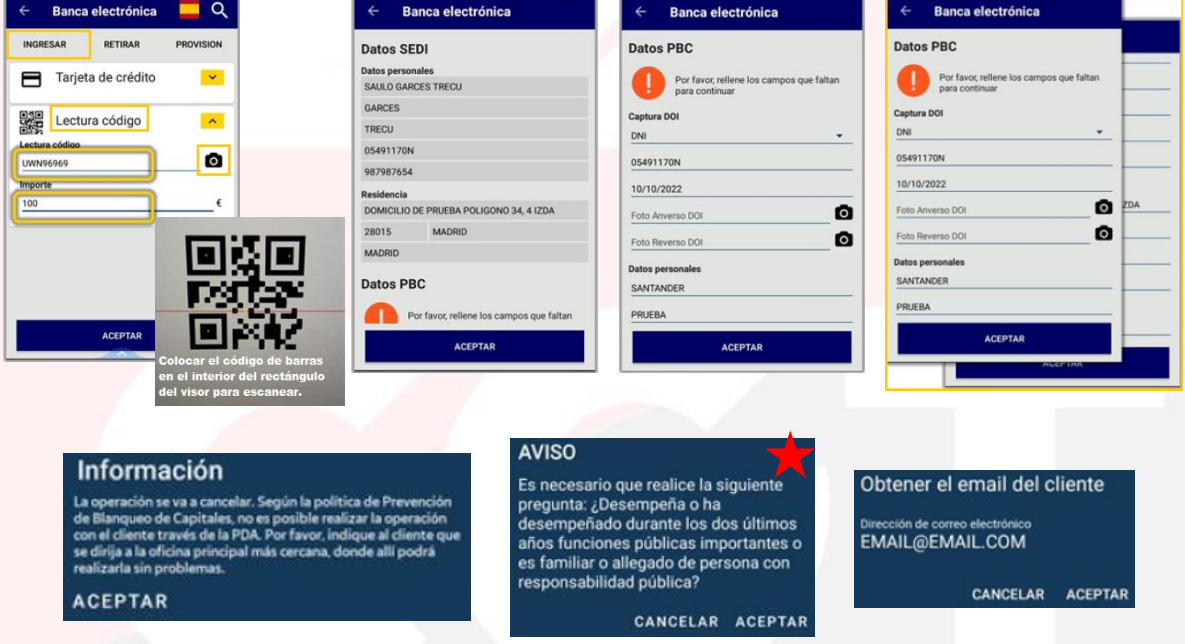

- **Acceder a la pestaña "Ingresar" y desplegar la opción "Lectura código".**
- **Pulsar sobre el icono de la cámara para que se habilite la lectura del QR.**
- **Se cumplimenta de forma automática el localizador y el importe.**
- **Se muestra la información del cliente en dos apartados: Datos SEDI (información del Banco Santander) y Datos PBC (información que está en el sistema de PBC).**
- **En el apartado PBC hay que completar la información solicitada.**
- **En ocasiones, PBC impide la operación y se informa al usuario.**
- En otras ocasiones, PBC requerirá que se haga la pregunta **de antes de completar la operación.**
- **Tras aceptar, se solicita el email del cliente y para finalizar se muestra una pantalla de confirmación.**

Solo **cuando PBC indique que es necesario**, el empleado de la oficina **fotografía el DOI** del cliente con la PDA en el apartado Datos PBC, anverso y reverso del documento.

El cartero entrega el dinero y el formulario cumplimentado al responsable de distribución, para hacerlo llegar a Oficina Técnica de la que depende. El empleado SSRR deberá firmar las dos copias del resguardado de la operación, indicando además el NIP o DNI.

La Oficina Técnica confirma la recepción mediante un check en SEDI, se genera el Giro OIC que se incluye en el Balance de la oficina de ese mismo día, y se imprime el formulario de envío de dinero, que se adjunta al formulario preimpreso para su archivo en Ágora.

## **DOMICILIO (solo retirar)**

El cliente solicita retirada de efectivo a domicilio por la APP del banco. El producto de Correos que soporta este servicio es el **Giro Ordinario a Domicilio** (**límite** importe **499,99€ por operación**), que en este caso está **exento de** aplicar **medidas especiales** de **PBC**.

La **solicitud de entrega a domicilio solo se puede realizar a través de la APP del Banco** Santander. Los **clientes "no digitales" no pueden solicitar en Correos una retirada de efectivo con entrega en domicilio.**

Una vez que el Banco Santander envía la solicitud a Correos, el cliente recibe en su móvil un SMS con el siguiente texto: *Correos le informa que su solicitud al Banco de Santander ha sido tramitada. Gracias por su confianza.*

La Oficina Técnica clasifica el giro y entrega a Distribución. En el momento que se asigna a la sección para reparto, el cliente recibe en su móvil un SMS con el siguiente texto: *Correos le informa que en unas horas su solicitud al Banco de Santander llegará a su domicilio. Gracias por su confianza.*

El cartero entrega el giro en el domicilio y recoge la firma en el impreso. Si la entrega no se puede realizar el giro vuelve a la oficina con una de estas situaciones:

- Avisado. Permanece en lista 18 días a disposición del destinatario.
- Desconocido.
- Rehusado.

A todos los efectos, se trata de un giro a domicilio. El tratamiento será similar para la puesta al pago y liquidación, **solo varía en el tiempo de permanencia en Lista en caso de aviso, que es de 18 días contados a partir de la fecha de admisión.**

Cuando no se puede entregar el giro en el domicilio, por **ausencia del cliente, no** hay que **dejar** impreso de **aviso M4 en el buzón**, la **comunicación** de avisado en oficina se realiza **por correo electrónico o SMS al cliente** con el siguiente texto: *Desde mañana puede retirar el importe solicitado en cualquier Oficina de CORREOS durante 18 días desde la solicitud de operación con su Entidad.*